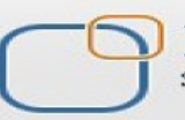

Business Intelligence Solution Providers

Specialized in creating talent resource pool

# **Informatica Power Center 9.0.1 Building Financial Data Mode - Lab#3 Hands-on Guide on Designing Expressions**

# **Description:**

 BISP is committed to provide BEST learning material to the beginners and advance learners. In the same series, we have prepared a complete end-to-end Hands-on Guide for building financial data model in Informatica. The document focuses on how the real world requirement should be interpreted. The mapping document template with very simplified steps and screen shots makes the complete learning so easy. The document focuses on designing expressions. Join our professional training program and learn from experts.

### **History:**

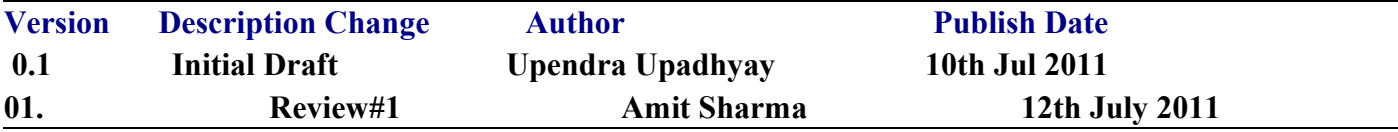

# **TABLE OF CONTENTS**

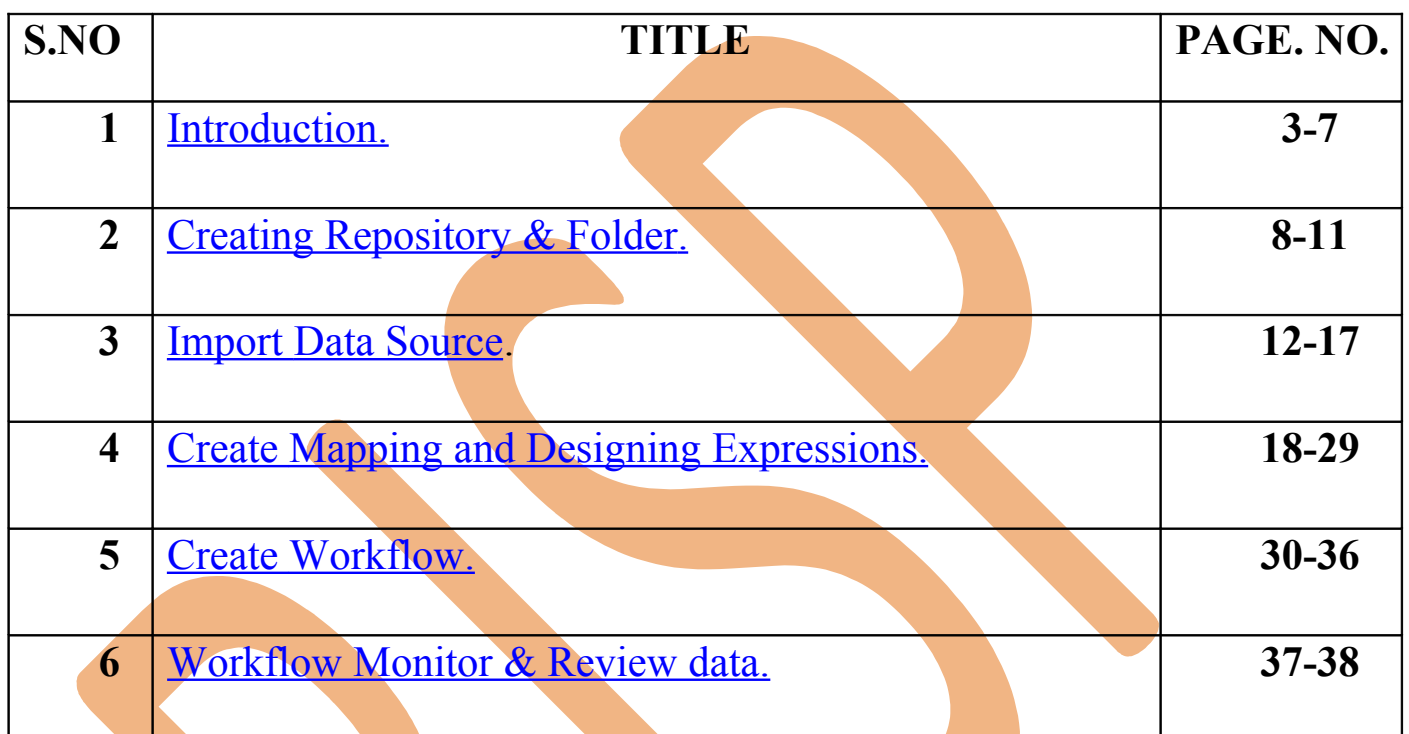

# <span id="page-2-0"></span>**Introduction**

### **Expression Transformation in Informatica.**

Expression transformation is a connected, passive transformation used to calculate values on a single row. Examples of calculations are concatenating the first and last name, adjusting the employee salaries, converting strings to date etc. Expression transformation can also be used to test conditional statements before passing the data to other transformations.

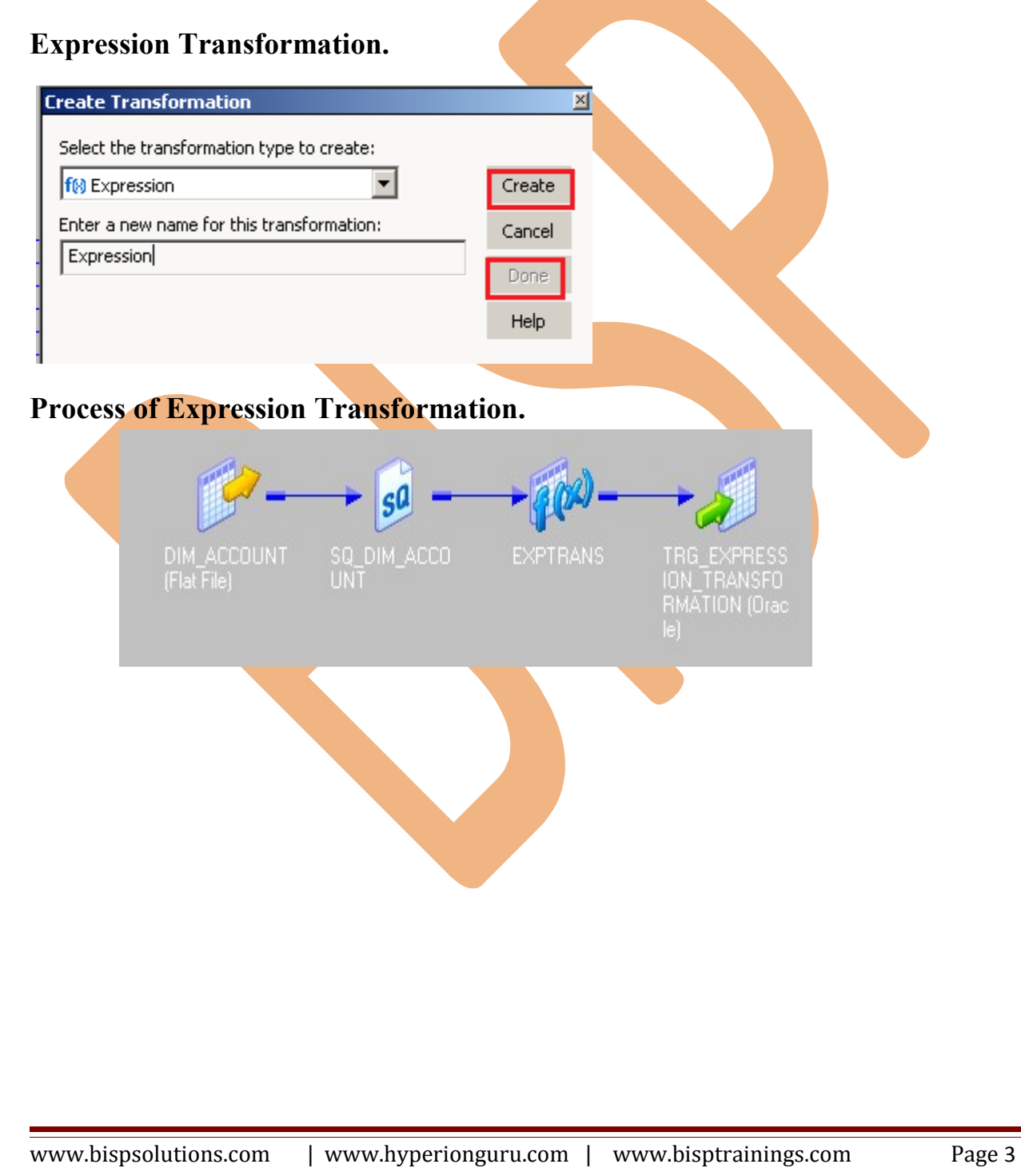

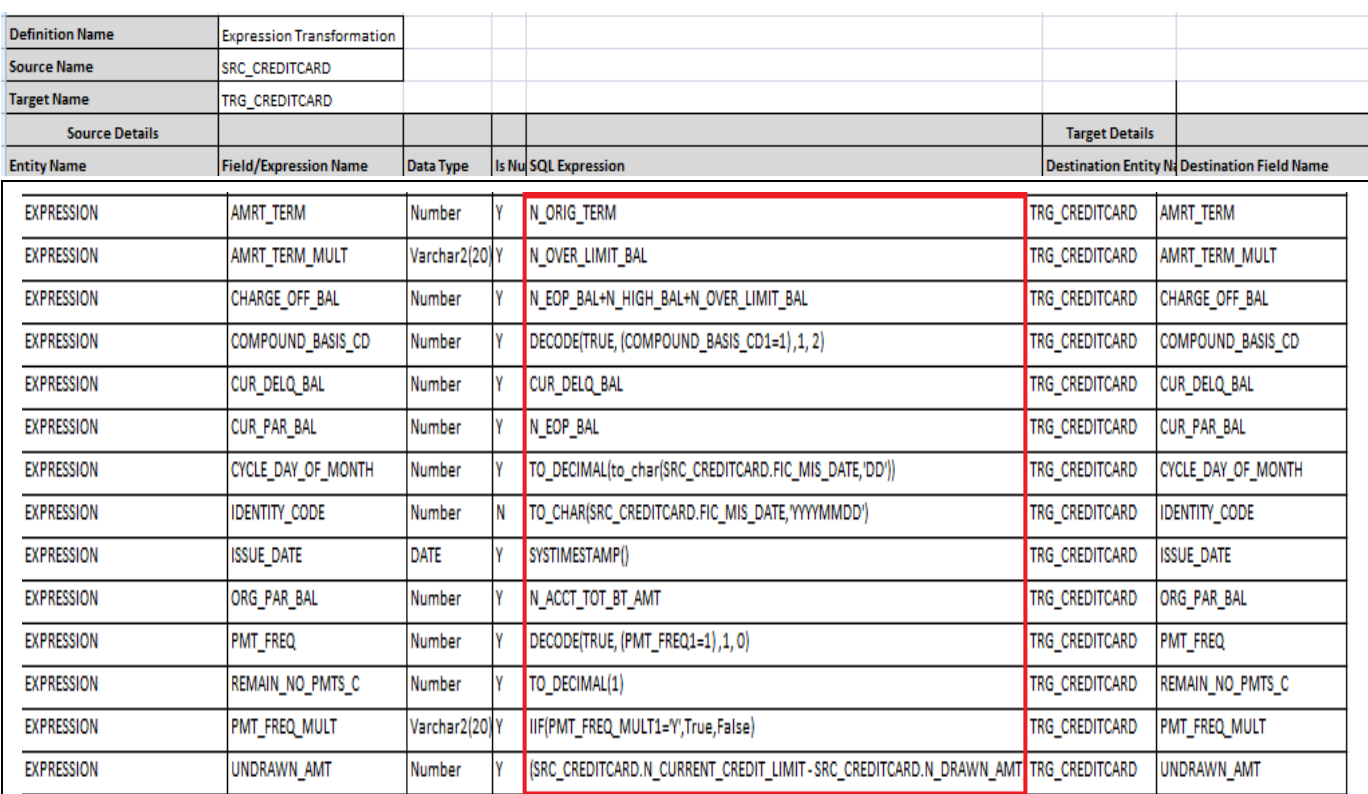

### **Source Table(Model).**

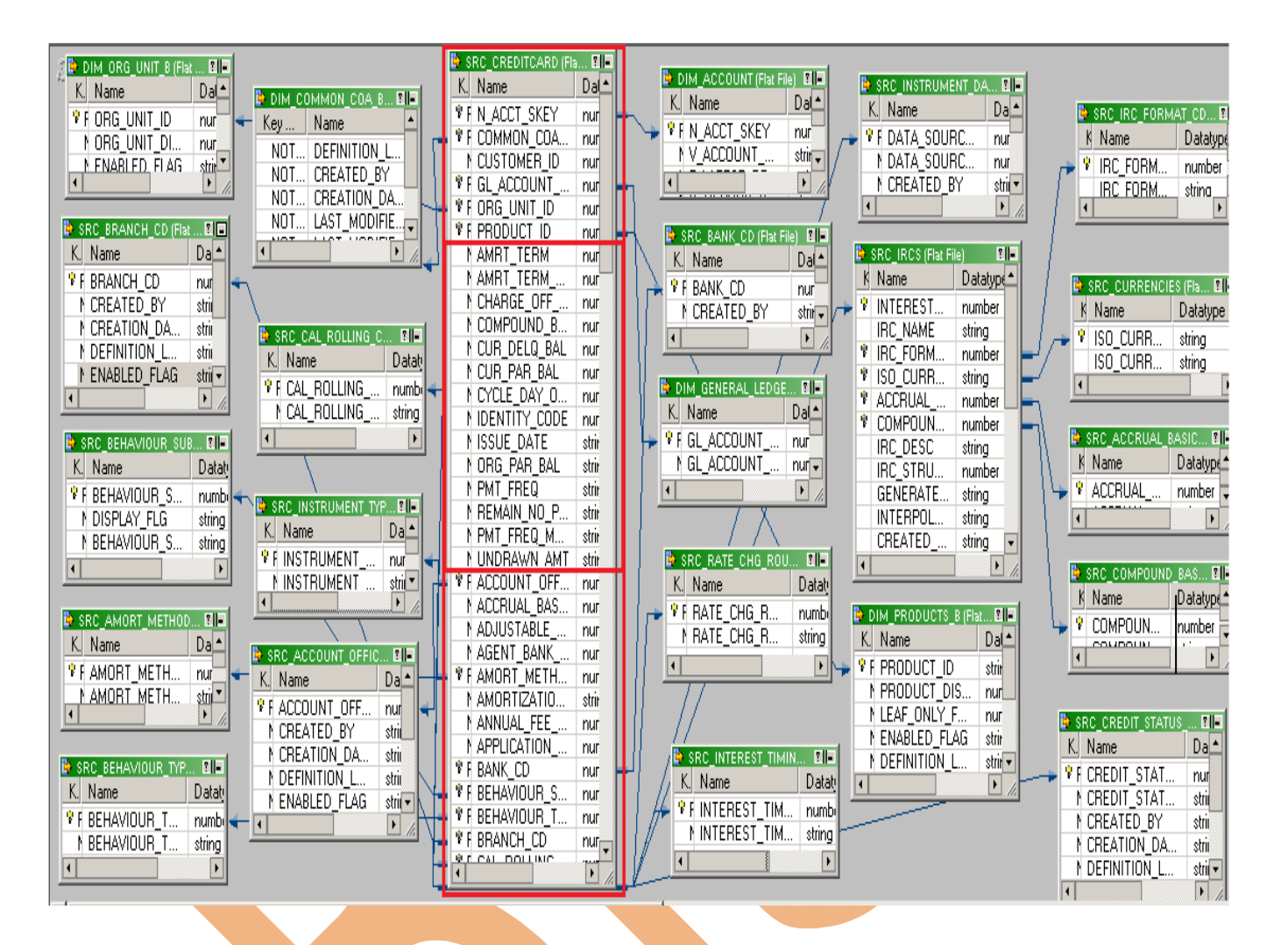

# **Target Table.**

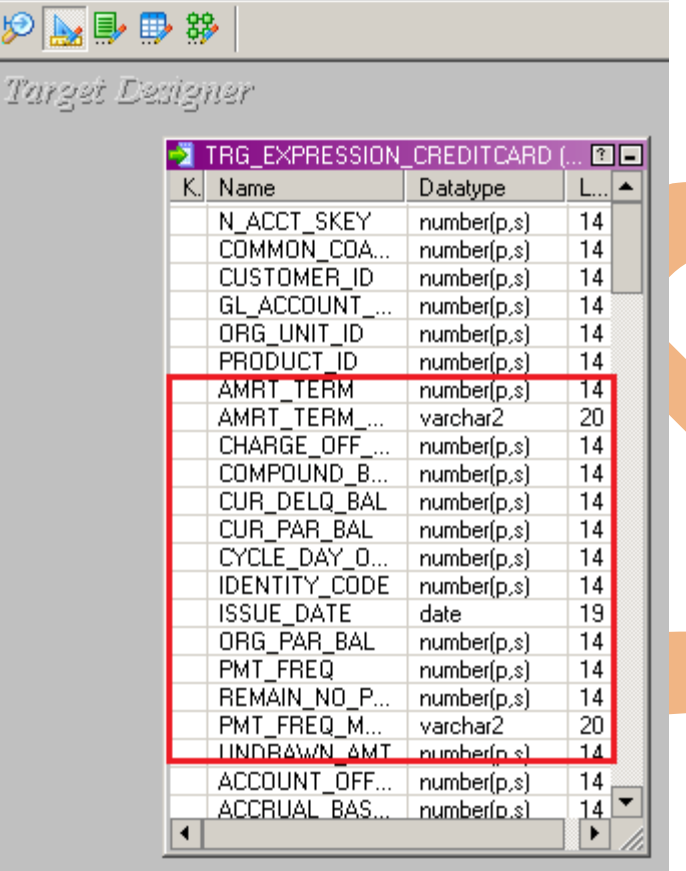

# <span id="page-6-0"></span>**Creating Repository and Folder**

# **Creating Repository & Connecting it.**

**Step-1** First create repository, Click on Start -> All Programs -> Informatica 9.0.1 -> Client -> Power Center Client -> Power Center Repository Manager.

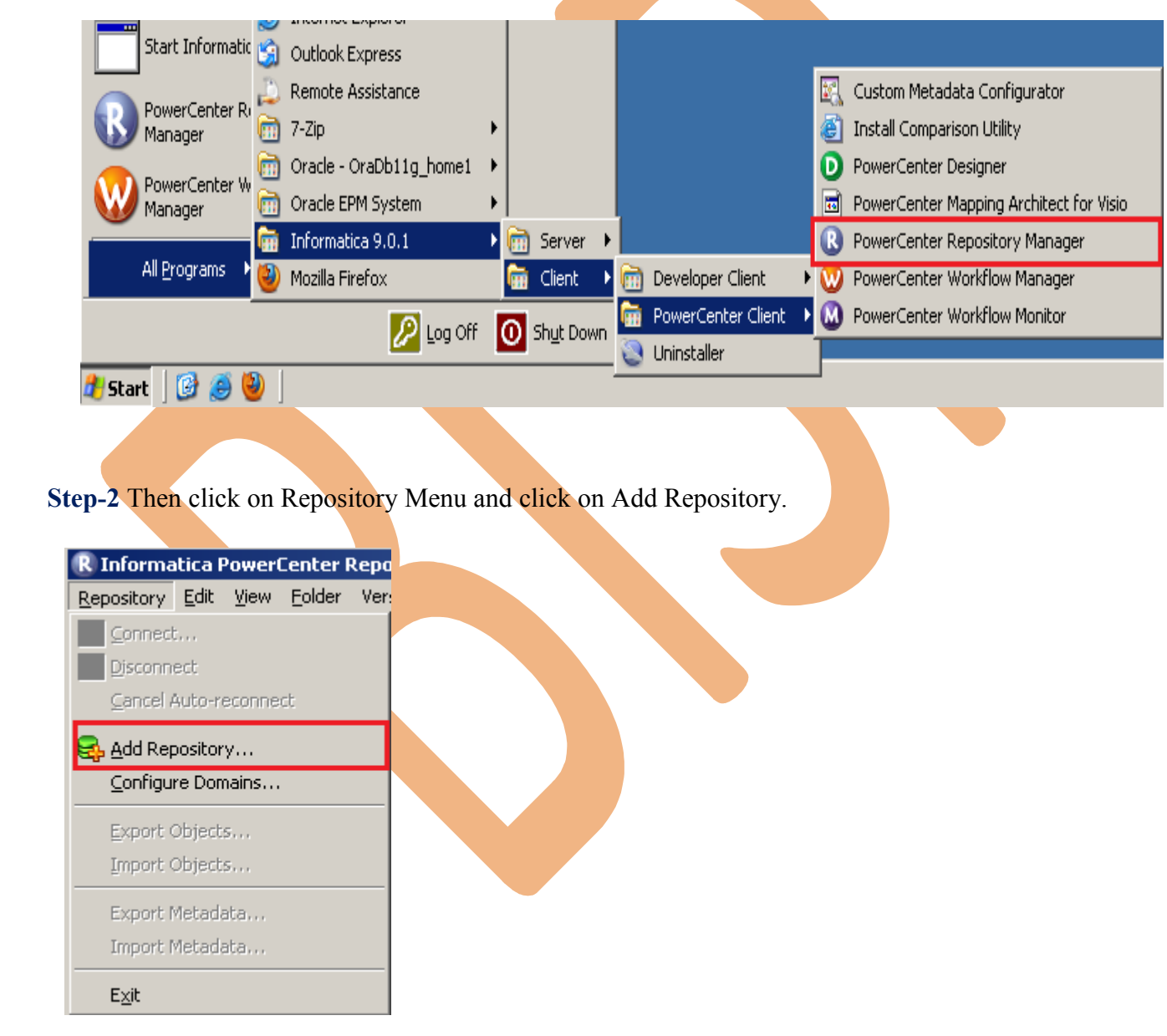

**Step-3** Give information like Repository Name and Username. Then click on ok button and repository created successfully.

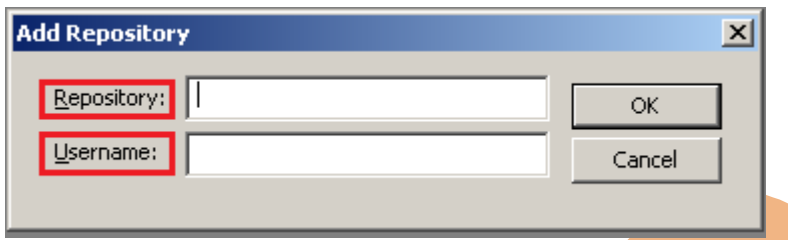

**Step-4** Now connect repository. Right click on newly created repository and click on connect.

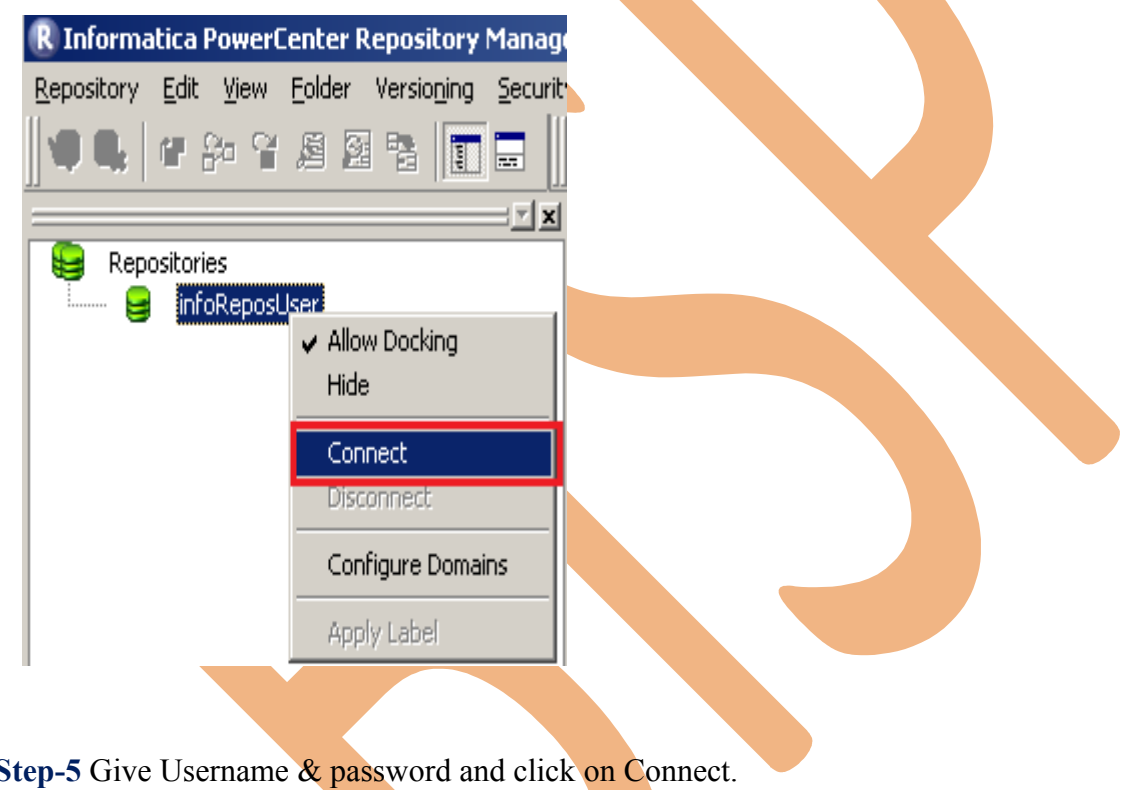

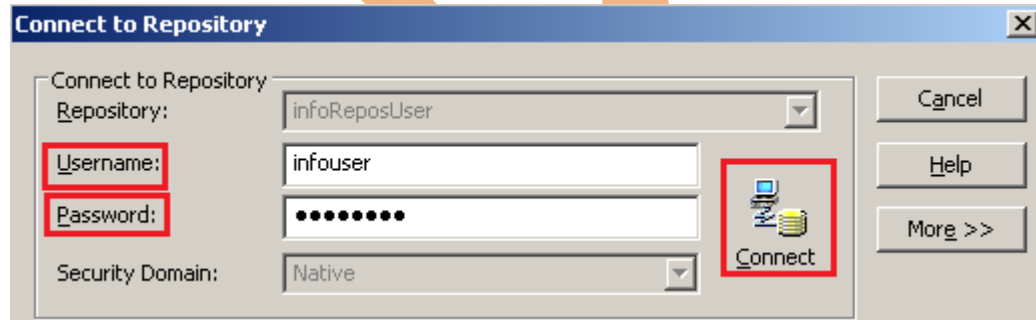

# **Creating Folder.**

**Step-1** Go to Informatica Power Center Repository Manager and click on Folder Menu and click on Create.

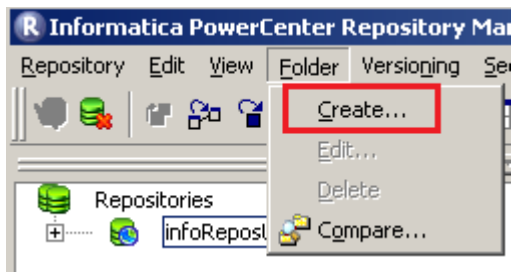

**Step-2** Specify Name of Folder, Description, Owner, OS Profile, Options, Status and got to permissions tab.

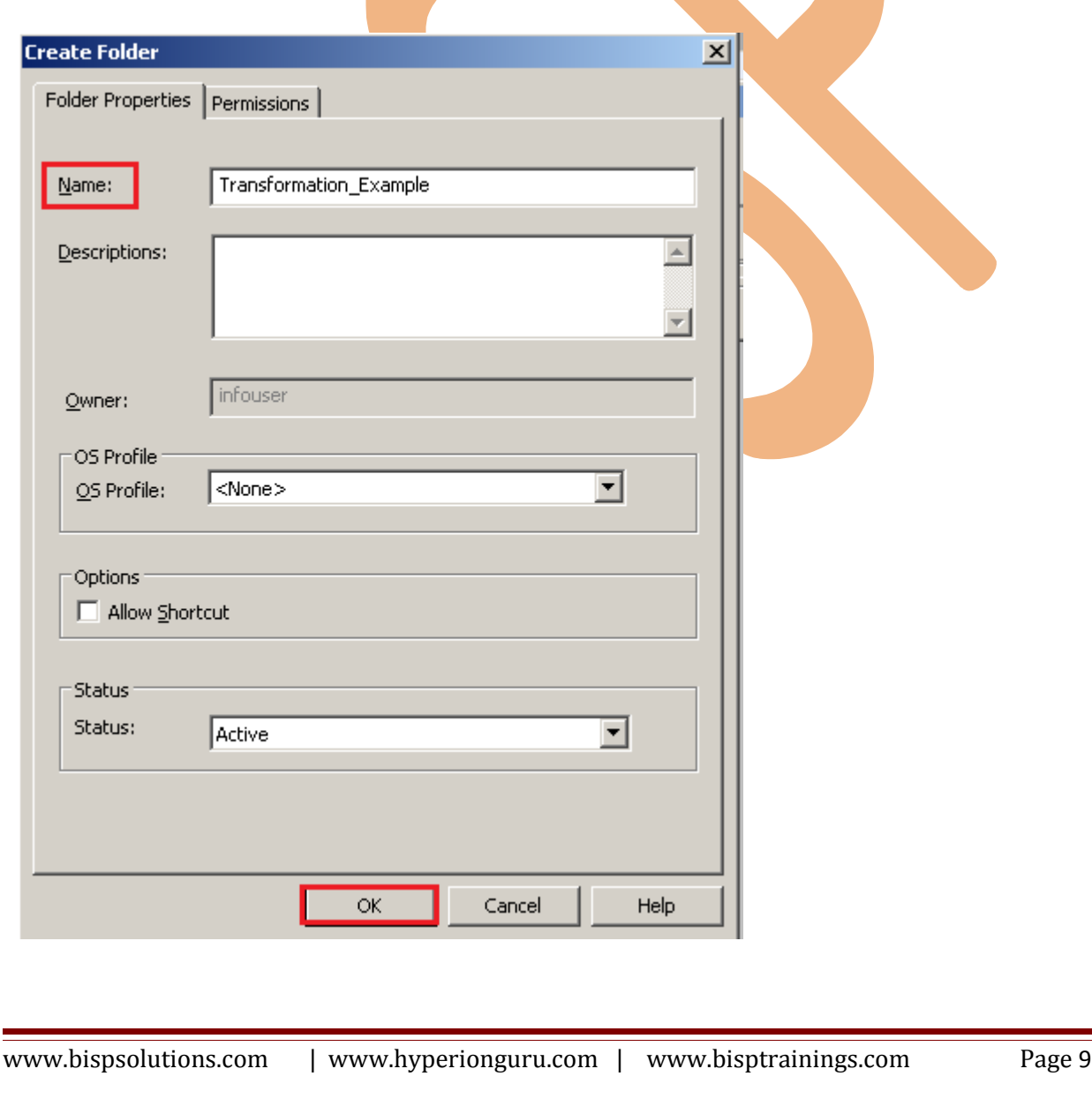

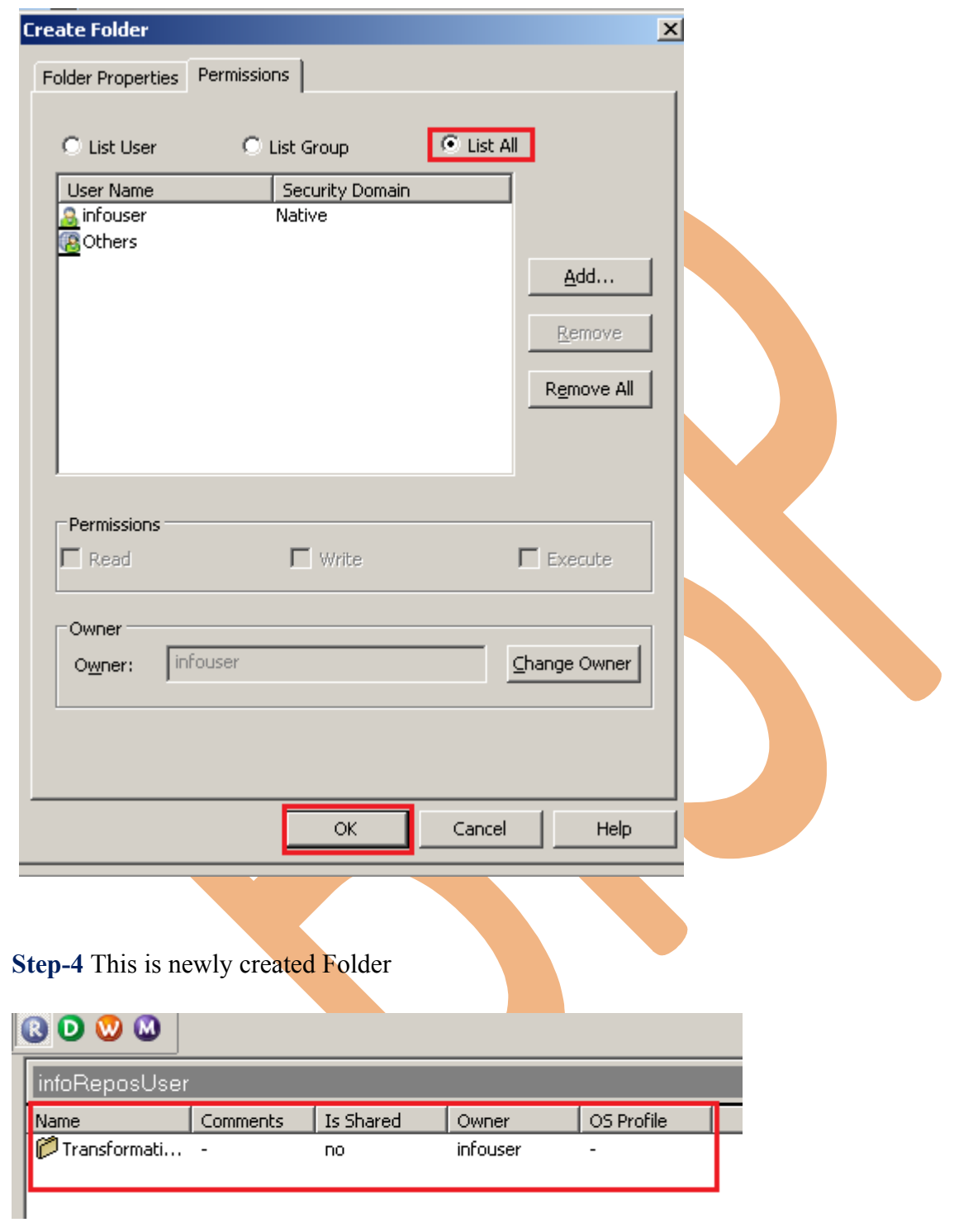

**Step-3** This is permission tab to give permission for this folder.

## <span id="page-10-0"></span>**Importing Source and Target Table**

 **Step-1** Click on Start -> All Programs -> Informatica 9.0.1 -> Client -> Power Center Client -> Power Center Designer..

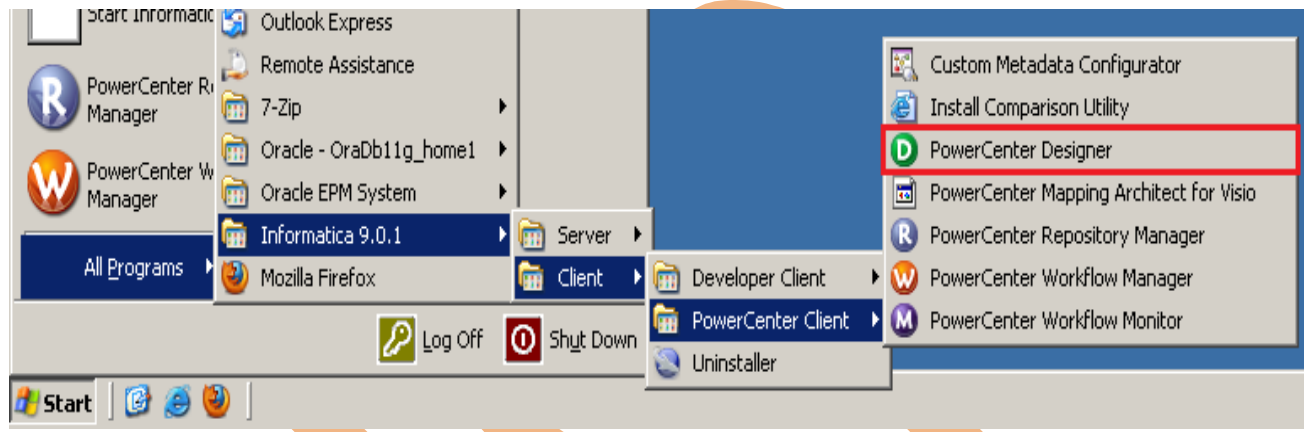

**Step-2** Then Connect to Repository in Informatica Power Center Designer Right click on repository name and click on Connect.

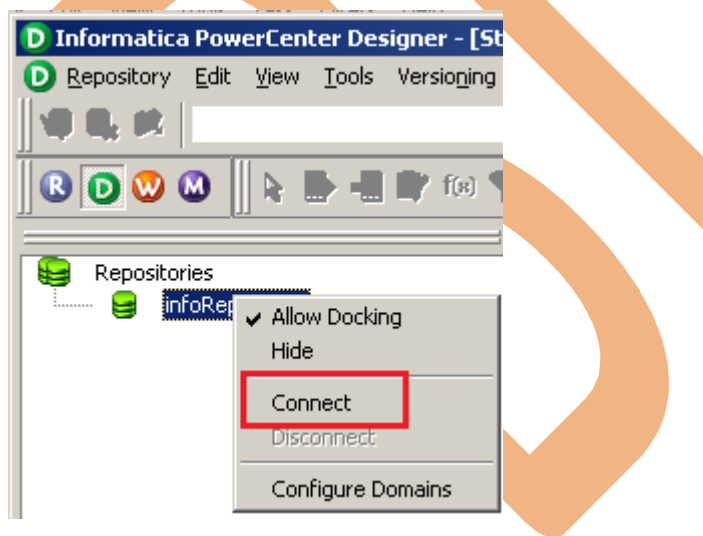

**Step-3** Go to Tools Menu and click on Source Analyzer to import source table.

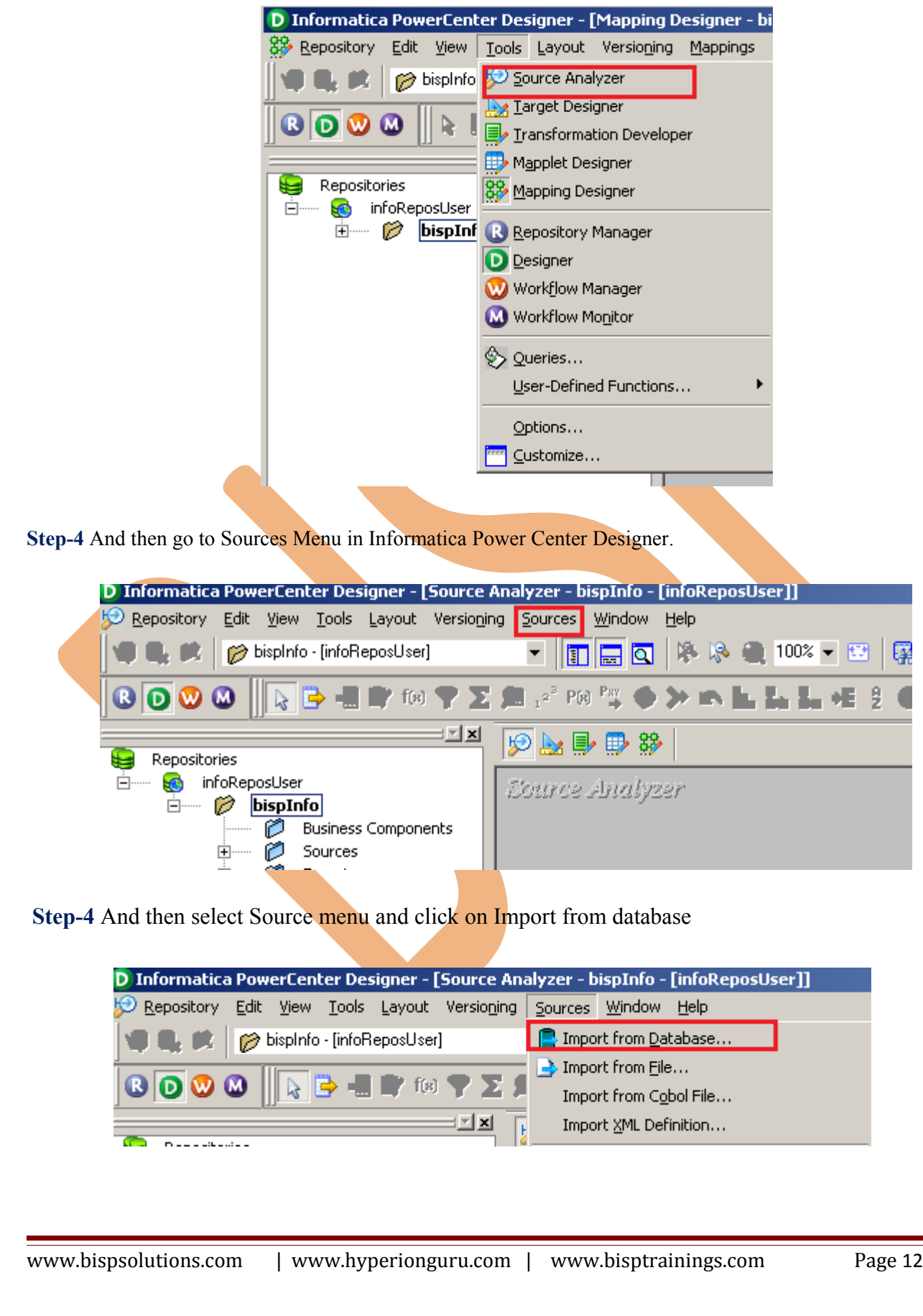

**Step-5** Specify Username, Owner name, password and then connect. Then select source table and click OK.

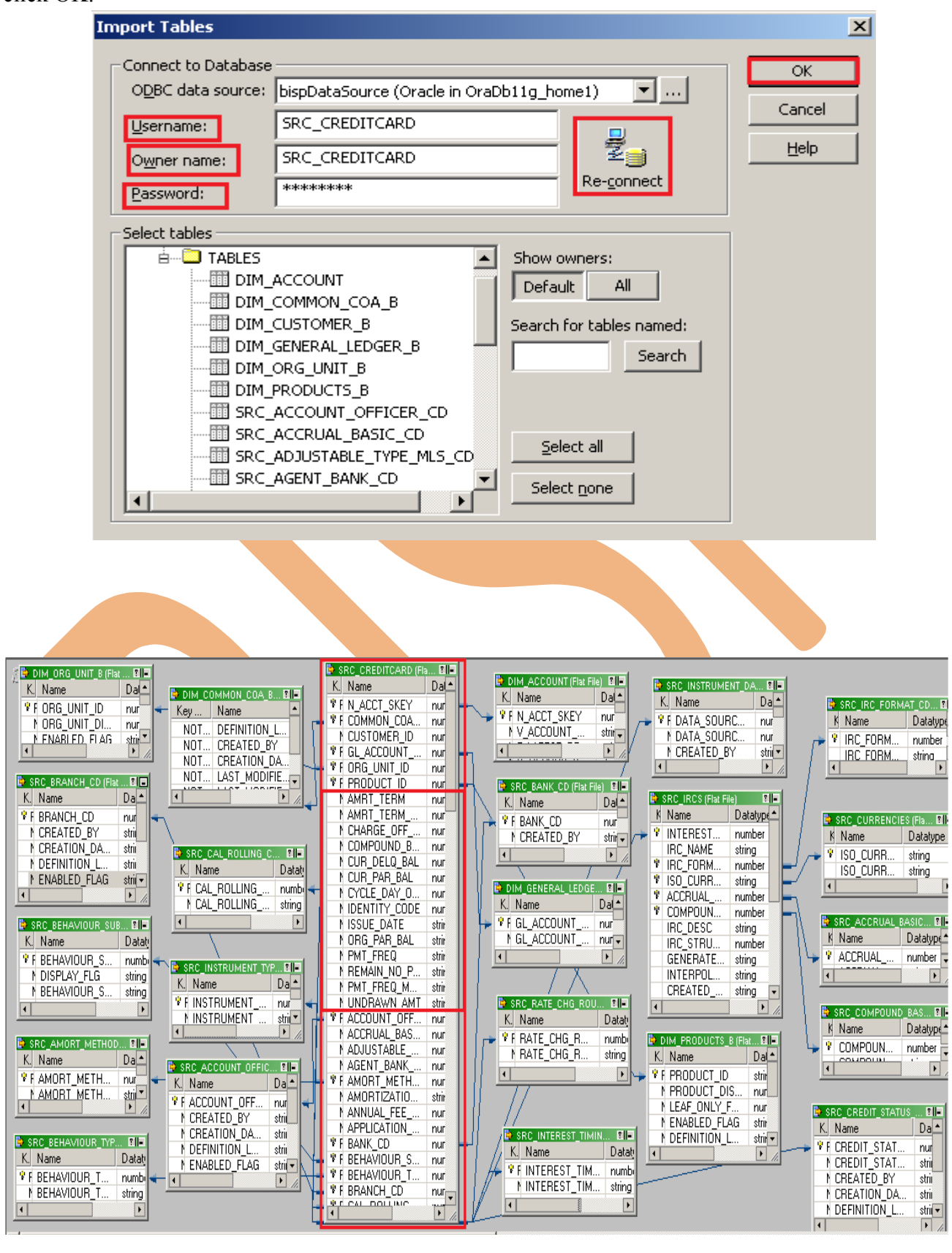

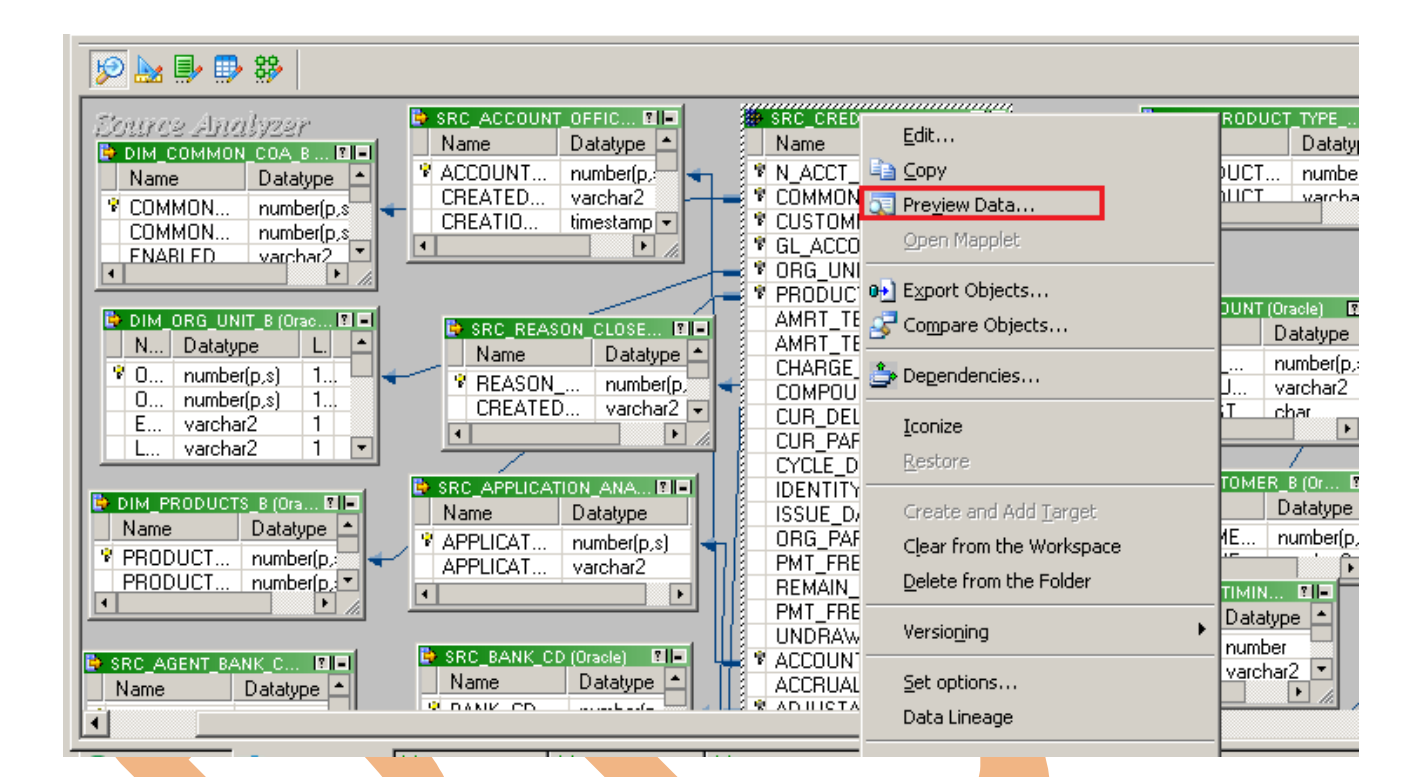

**Step-6** View data in source analyzer, Right click on SRC\_CREDITCARD and select Preview Data.

#### **Step-7** Specify Username and Password and connect it. Then Close it.

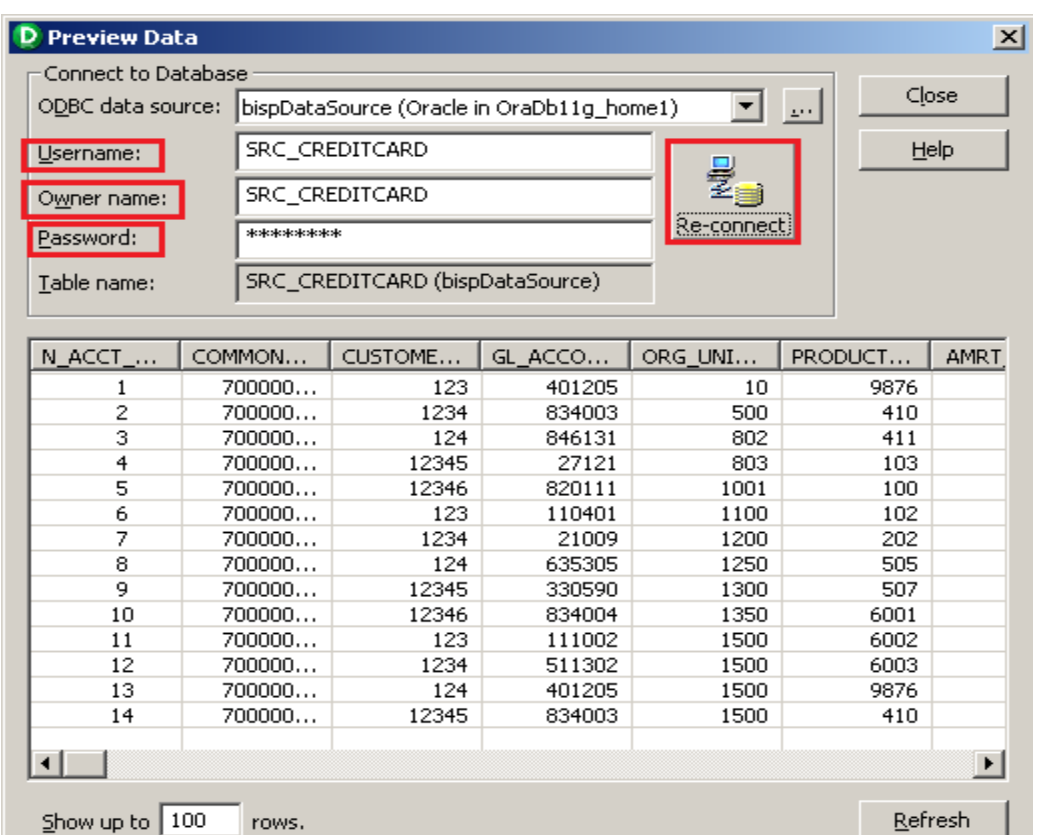

### **Step-8** Now click on Target Designer.

**Step-9** And then select Target menu and click on Import from database to import target table.

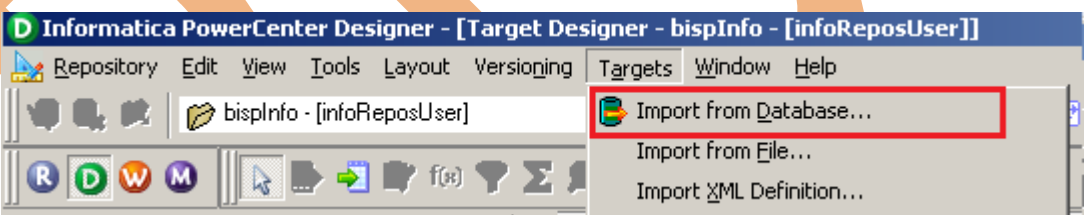

**Step-10** Specify Username, Owner name, password and then click on connect and then select table and then OK.

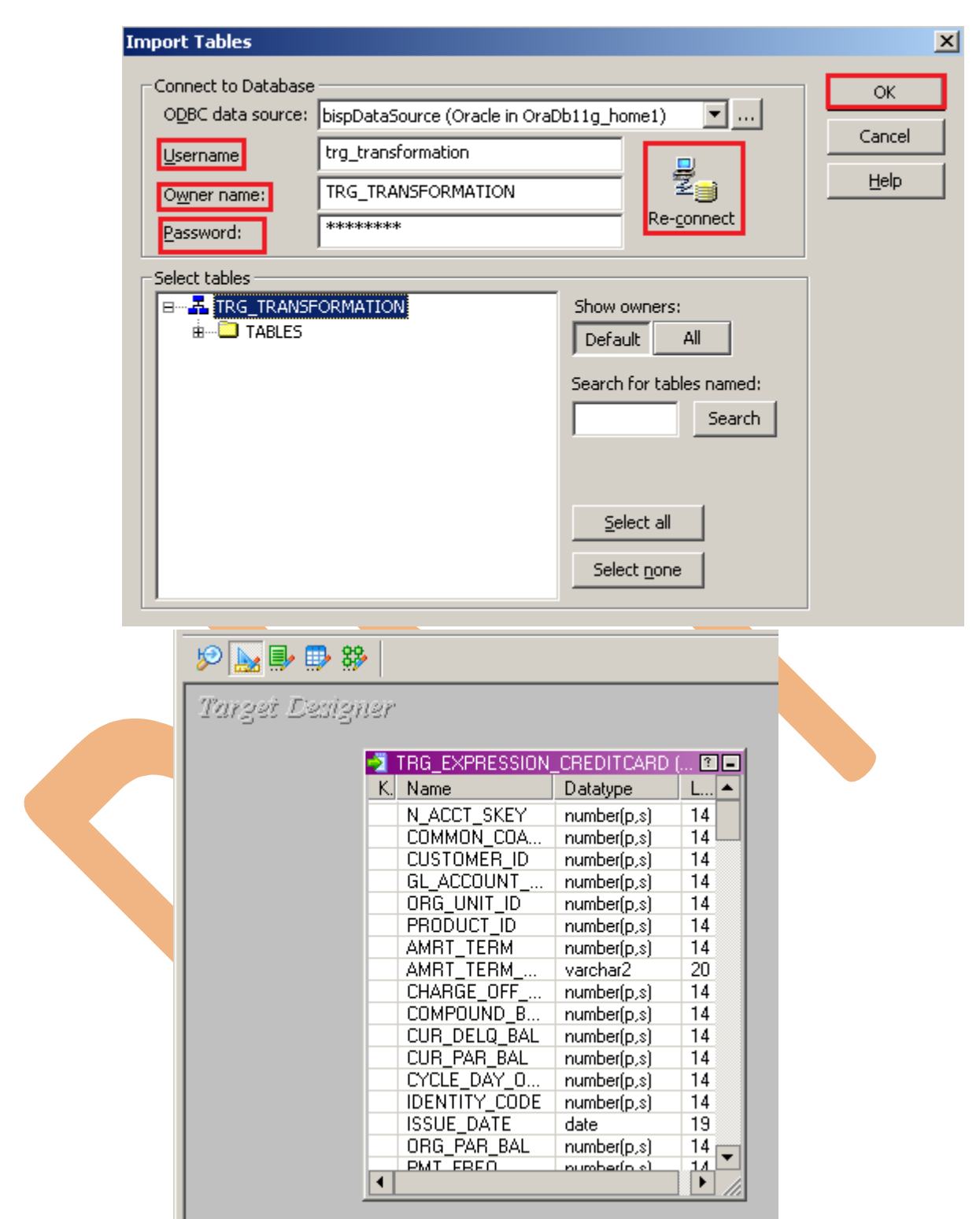

**Step-11** To view data select table and Right click on that table after that specify Username and Password and connect it. Then Close it.

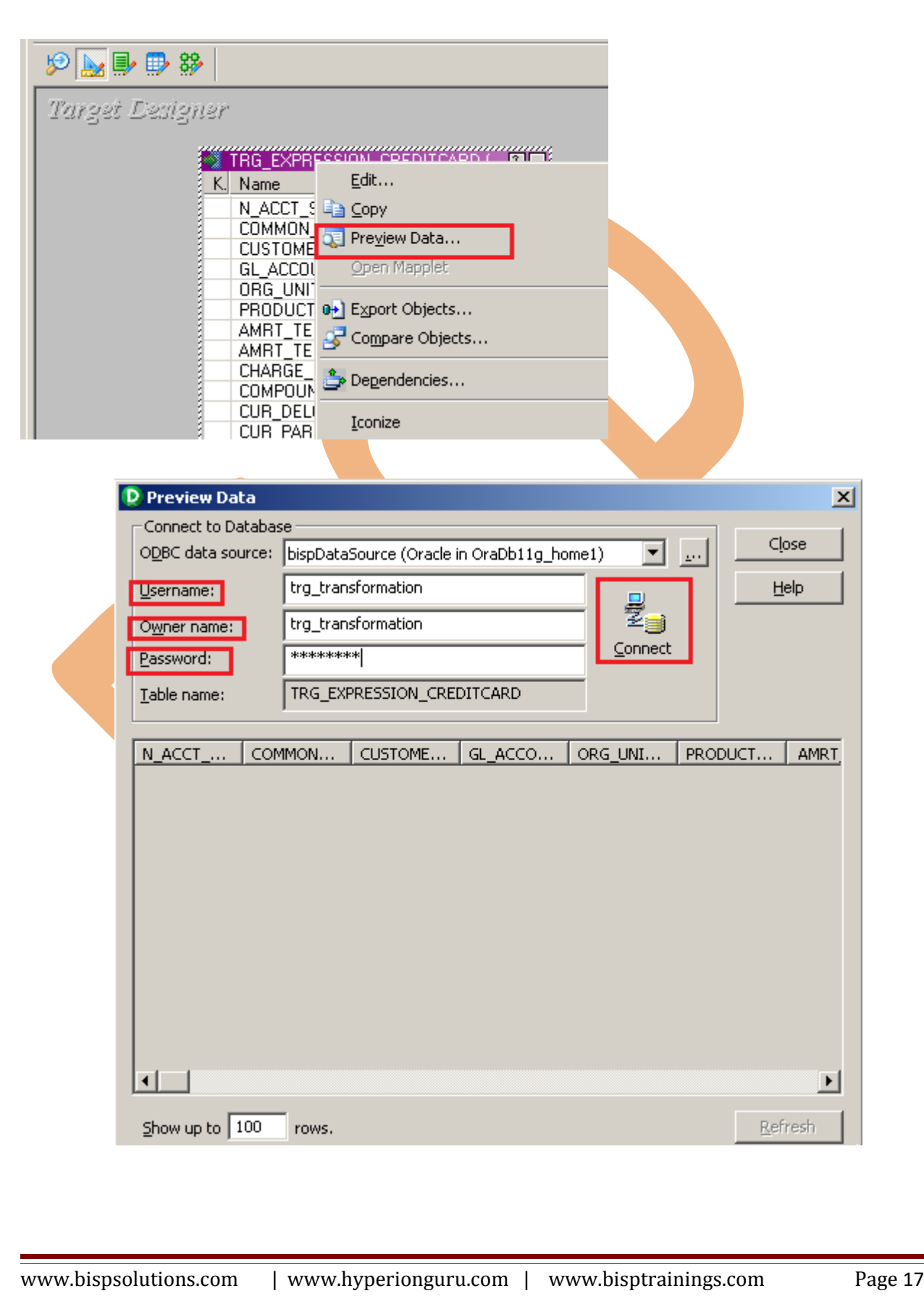

## <span id="page-17-0"></span>**CREATE MAPPING AND DESIGNING EXPRESSIONS**

**Step-1** Go to Mapping Designer  $\frac{83}{27}$  and Create New Mapping and then name of mapping and click OK.

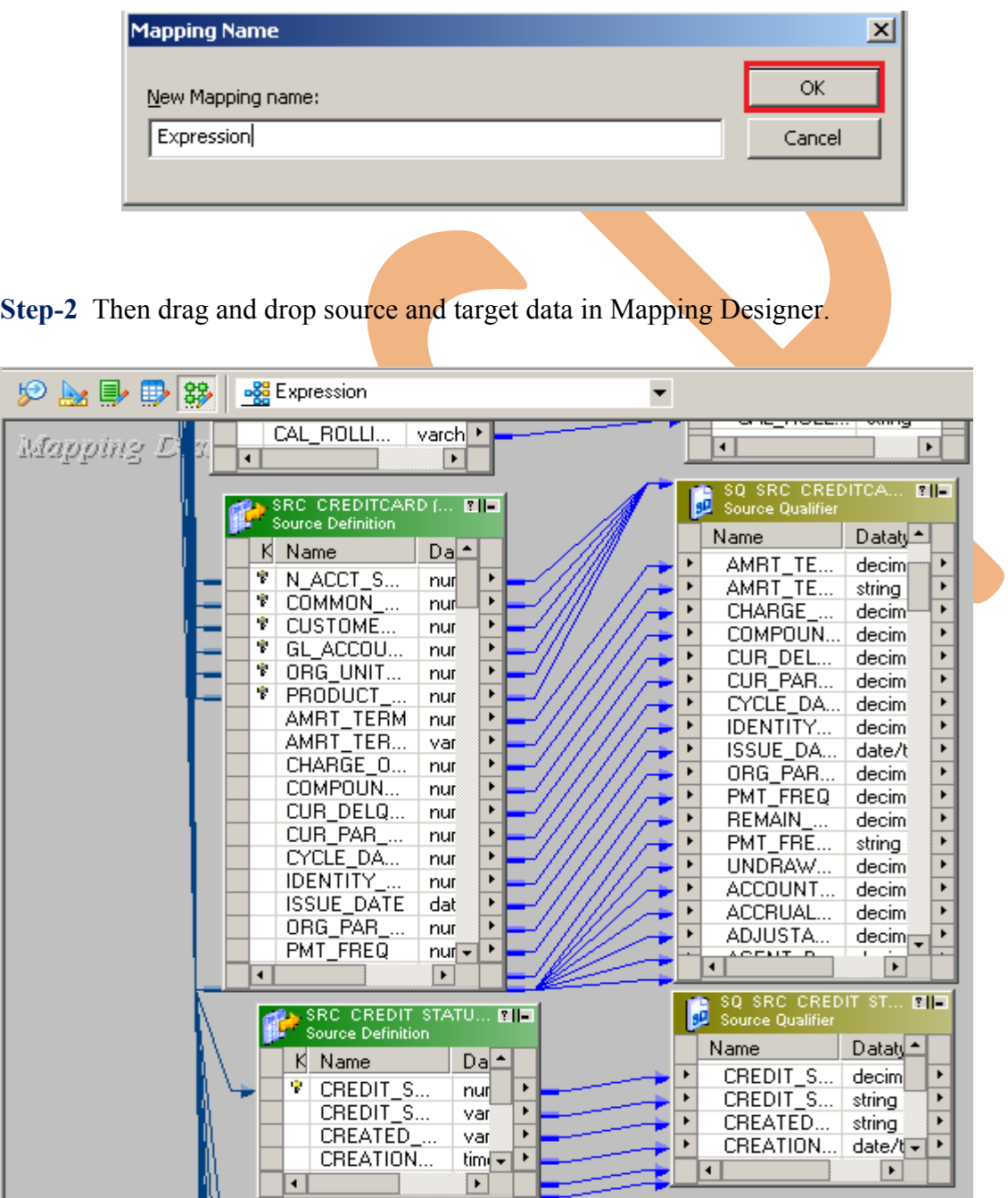

**Step-3** Then create transformation, Click on Transformation menu and select Create. Then select Expression in dropdown and give name of transformation and click Create and then click Done.

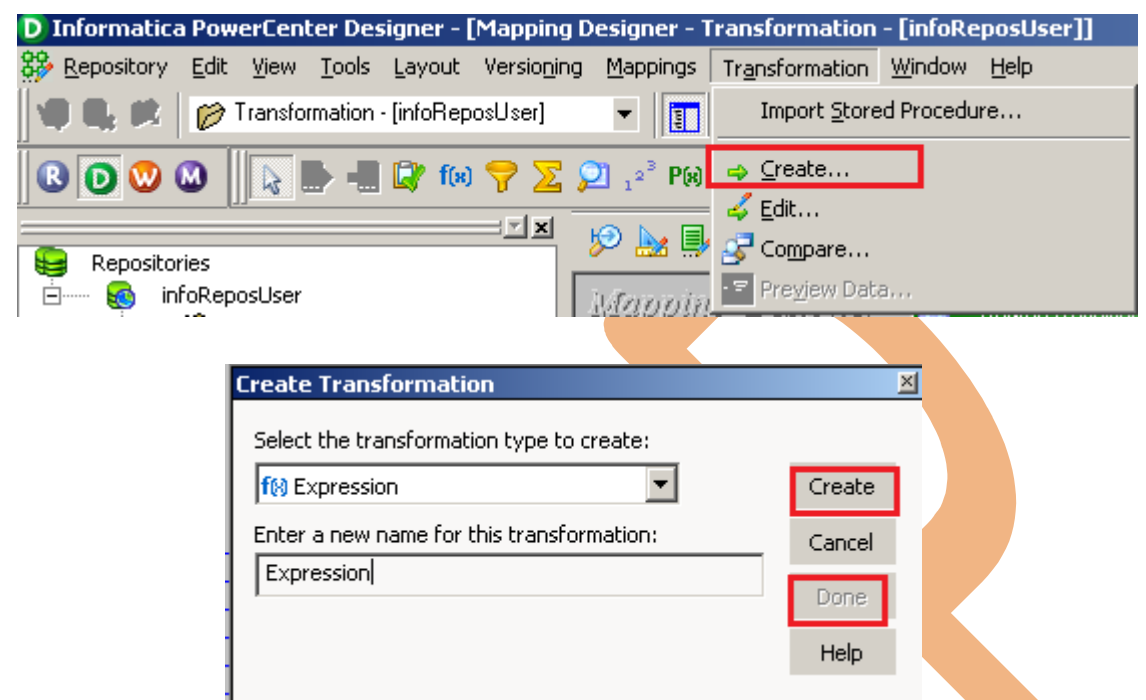

**Step-4 Then drag and drop all SQ\_SRC\_CREDITCARD Source Qualifier column into Expression** Transformation table.

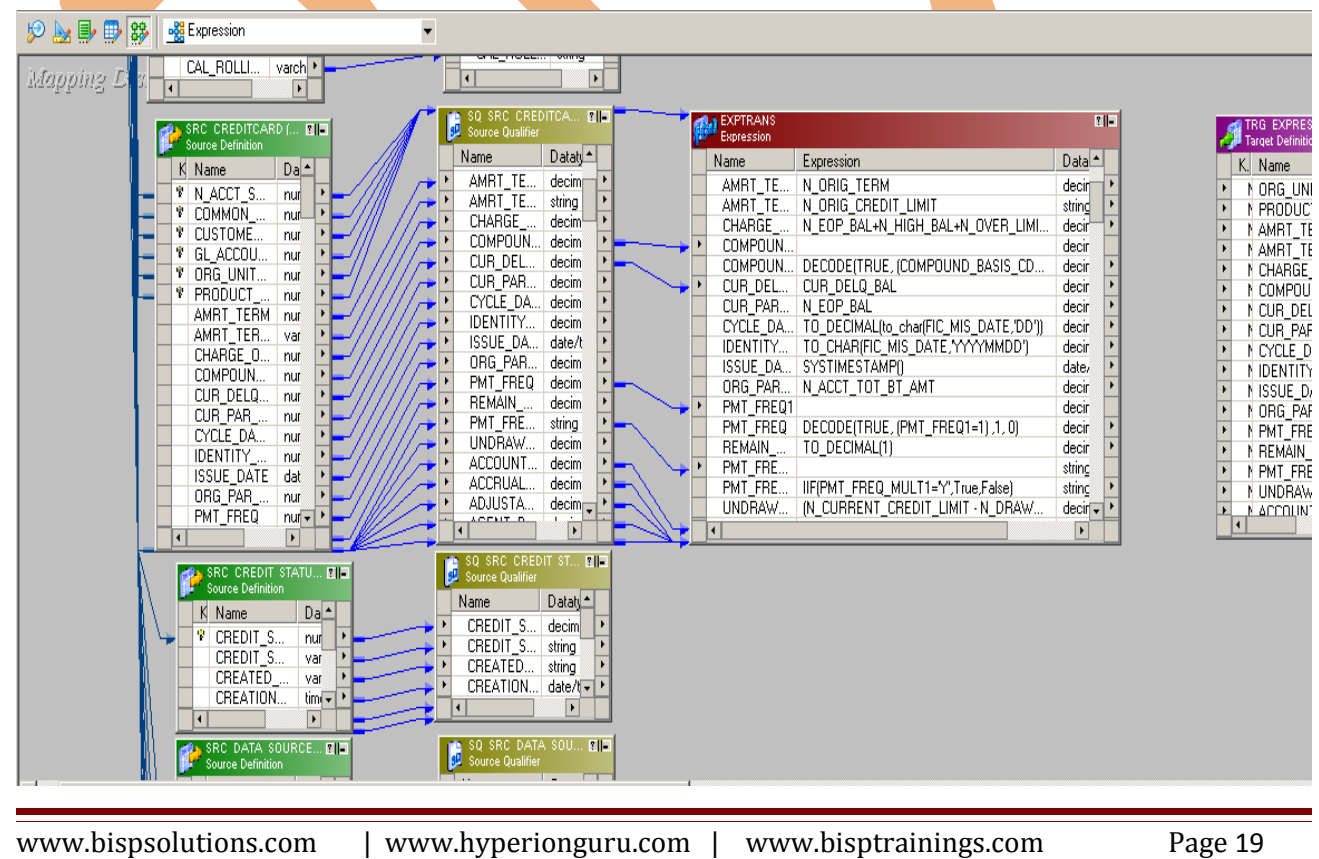

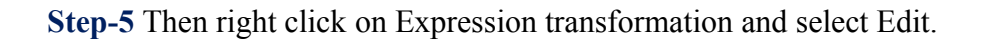

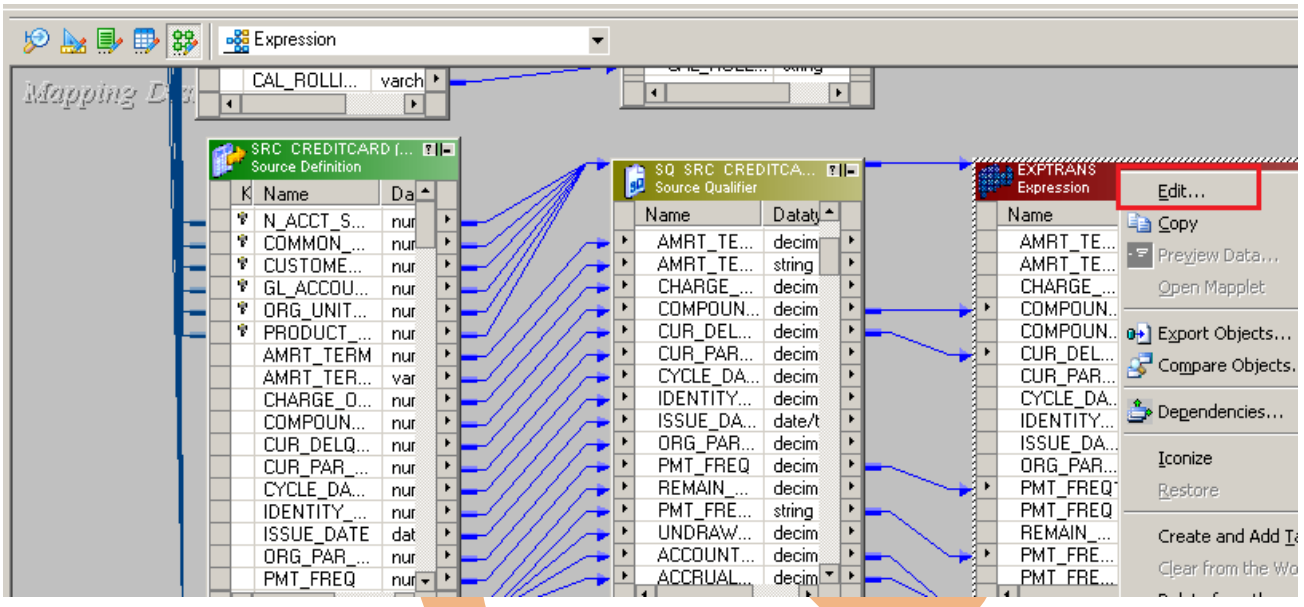

**Step-4** The expression *transformation* has the following tabs,

- **Transformation**: You can enter the name and description of the transformation. You can also make the expression transformation reusable.
- **Ports: Create new ports and configuring the ports.**
- **Properties:** Configure the tracing level to set the amount of transaction detail to be logged in session log file.
- Metadata Extensions: You can specify extension name, data type, precision, value and can also create reusable metadata extensions.

Go to Ports tabs.

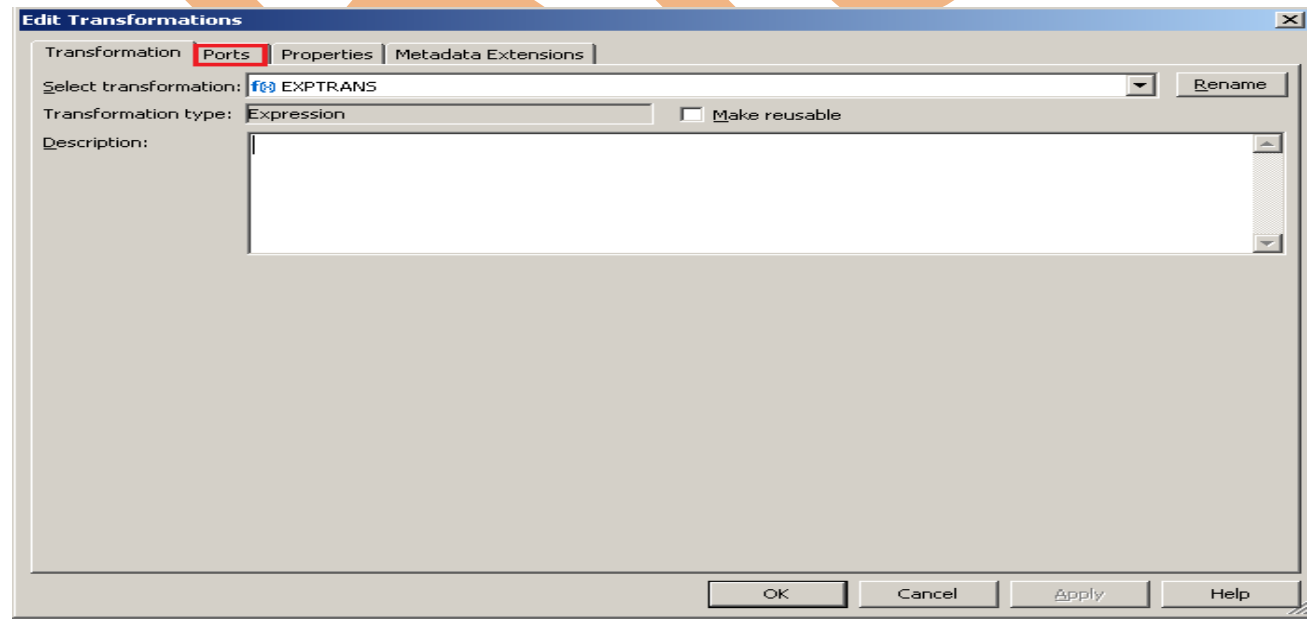

**Step-6** . Click on the Add New Port. and configure components on the ports tab.

- **Port name**: Enter a name for the port.
- **Datatype**: Select the data type
- **Precision and scale**: set the precision and scale for each port.
- **Port type**: A port can be input, input/output, output or variable.
- **Expression**: Enter the expressions in the expression edit.

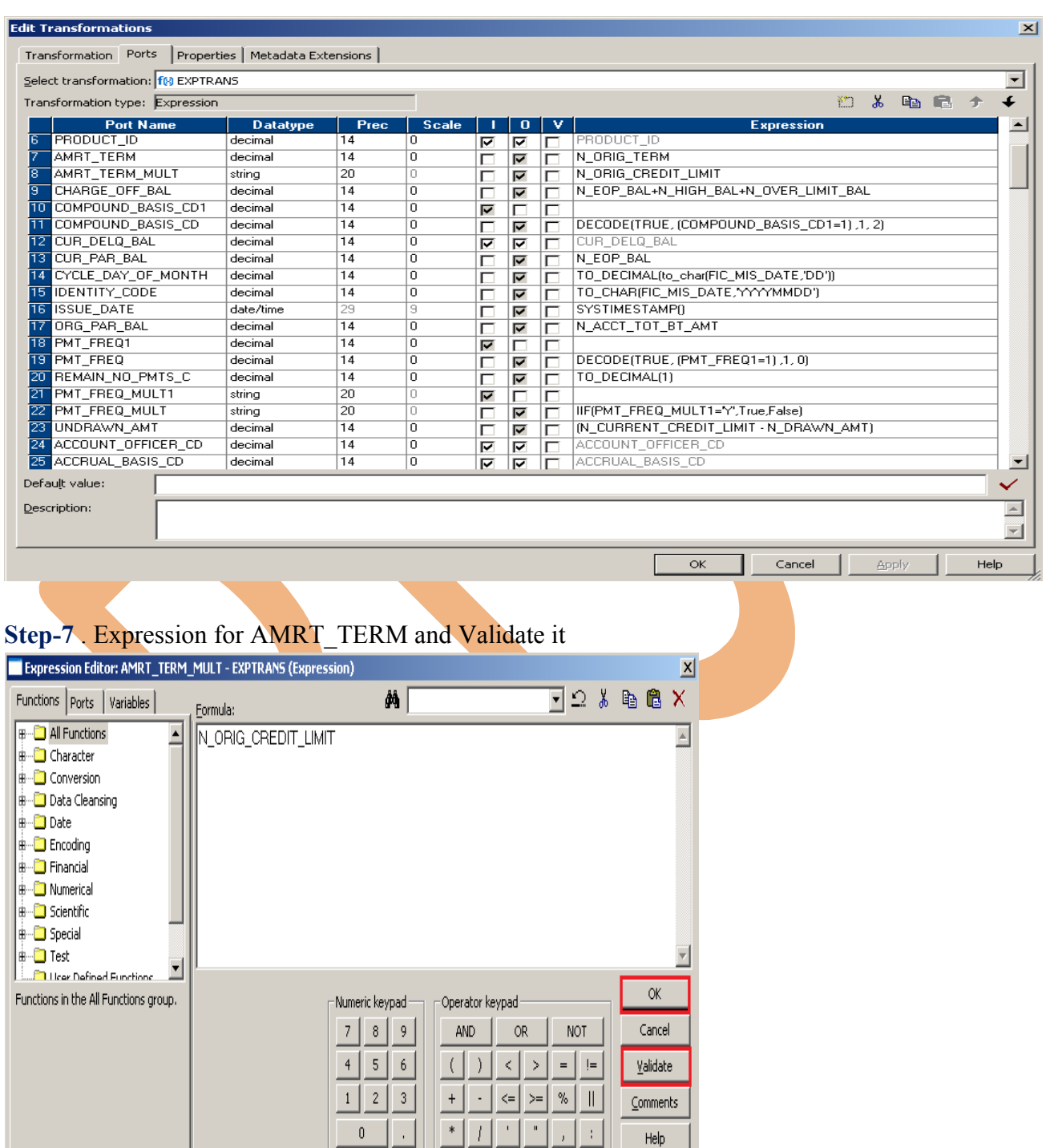

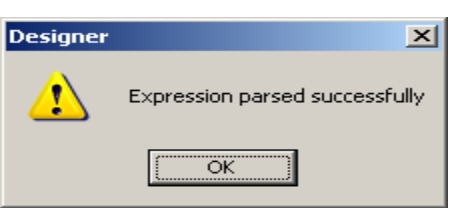

### **Step-8** Expression for AMIT\_TERM\_MULT and Validate it

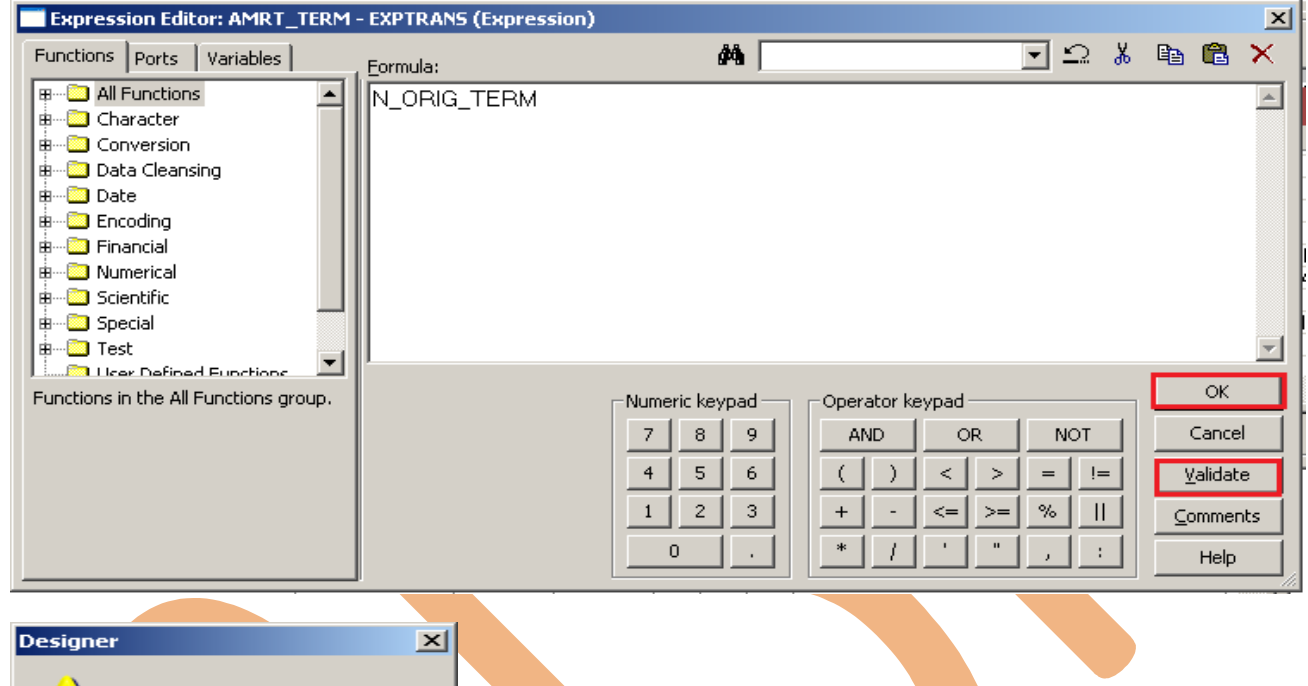

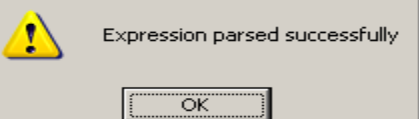

#### **Step-9 Expression for Charge off bal and Validate it.**

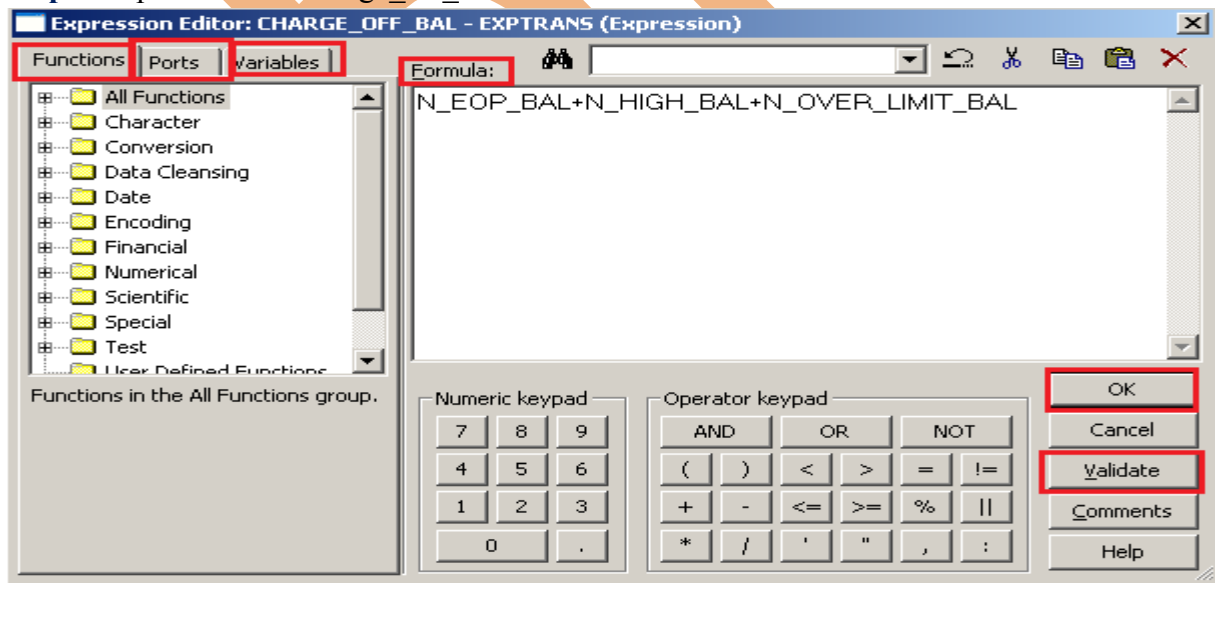

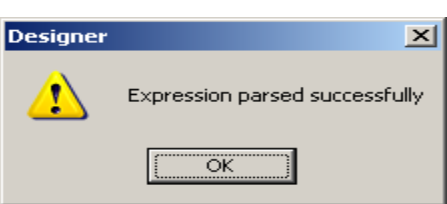

### **Step-10** Expression for COMPOUND\_BASIS\_CD and Validate it

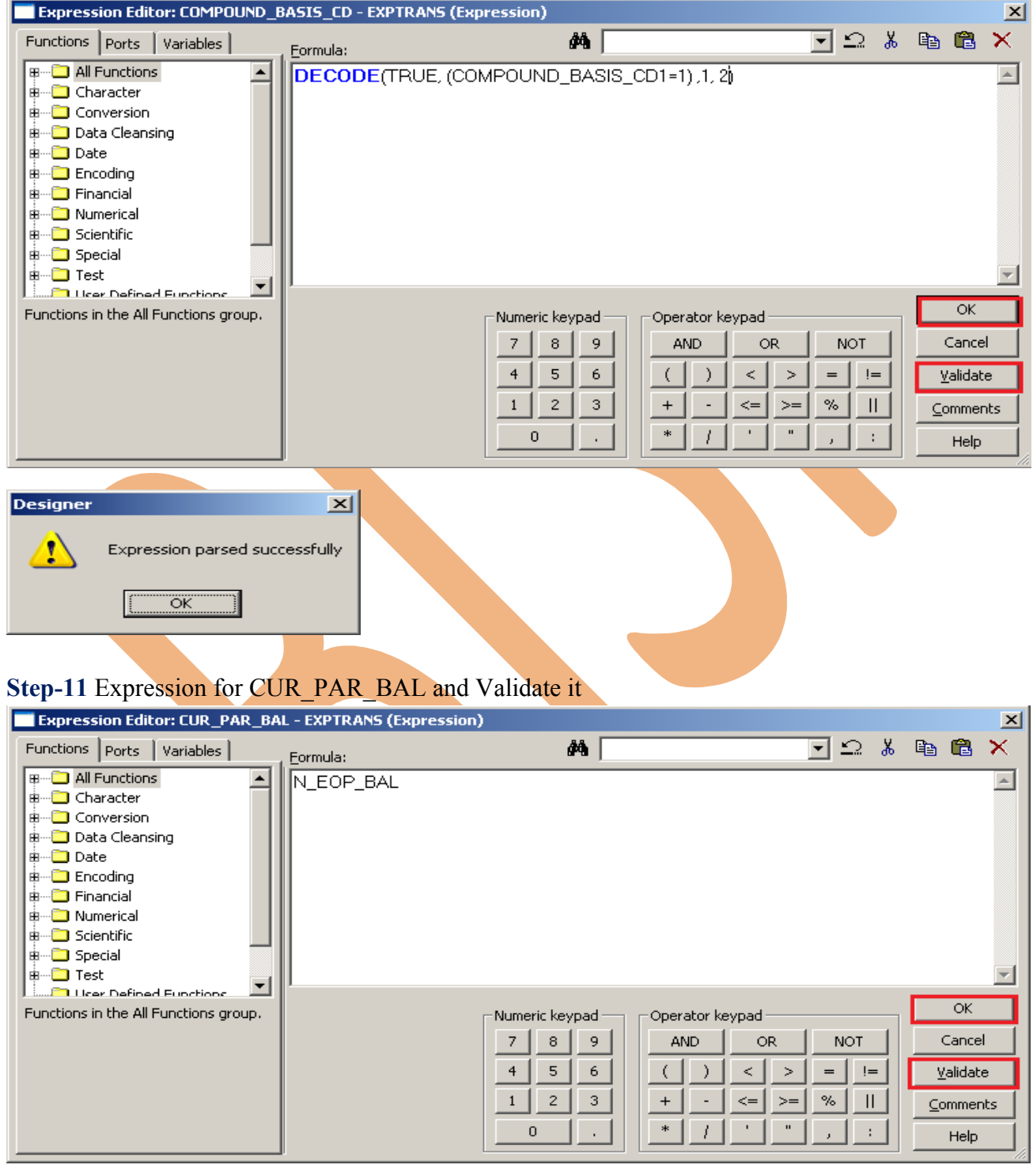

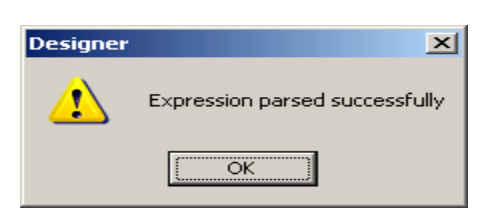

#### **Step-12** Expression for CYCLE\_DAY\_OF\_MONTH and Validate it

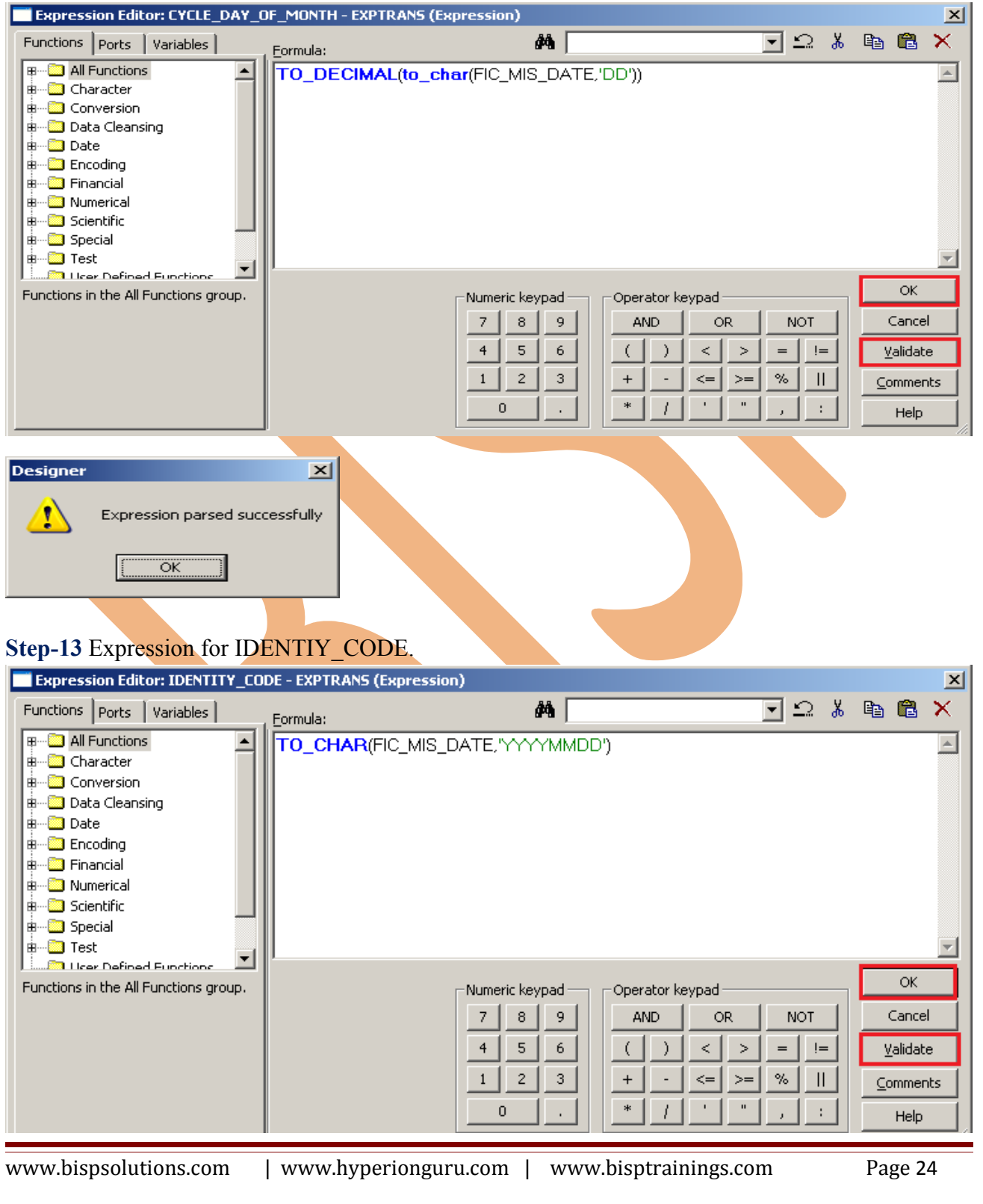

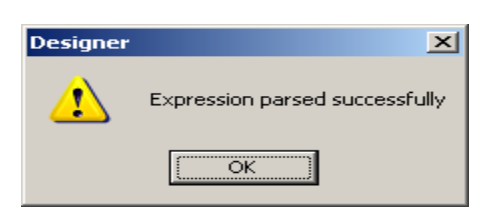

#### **Step-14** Expression for ISSUE\_DATE and Validate it

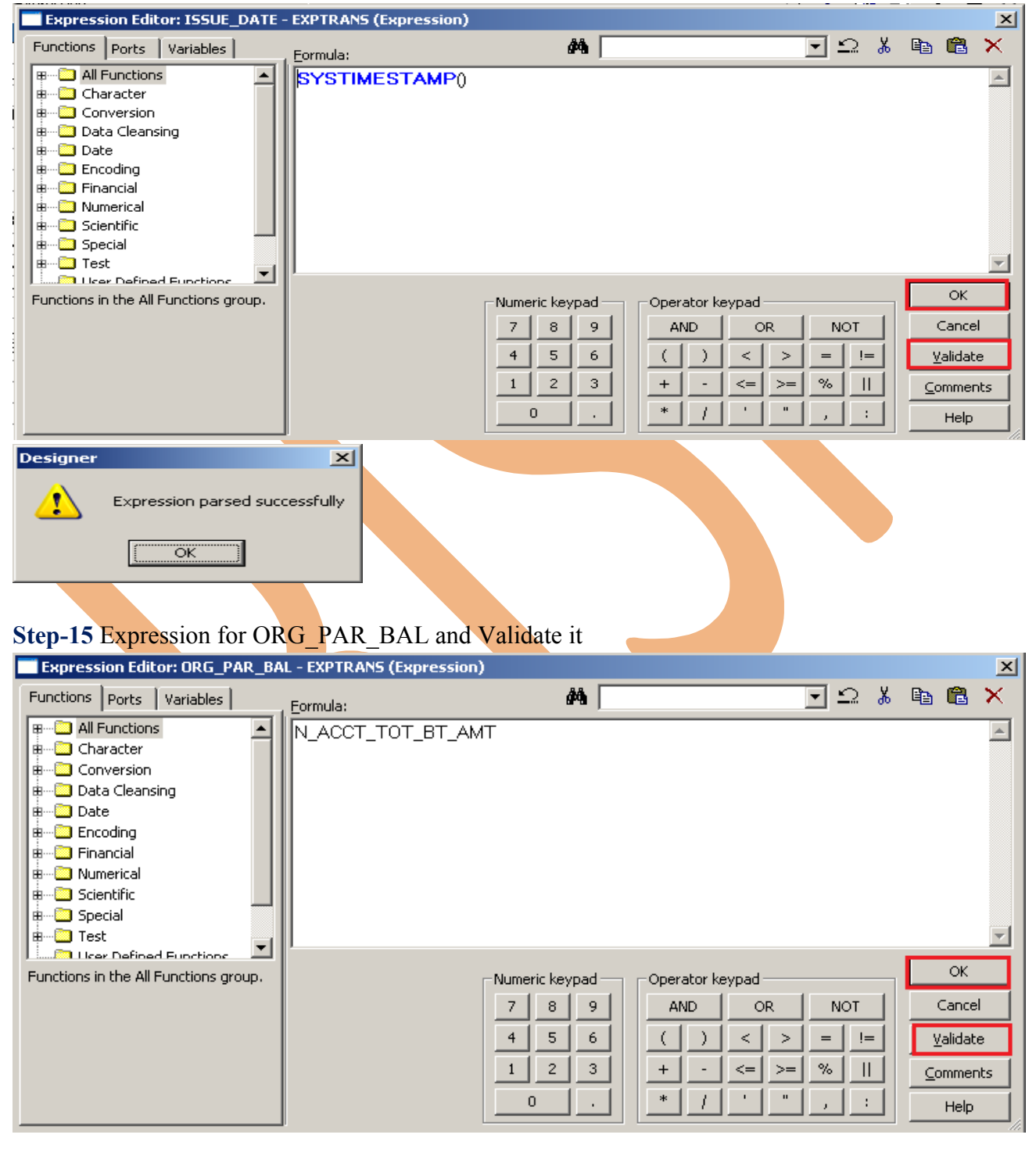

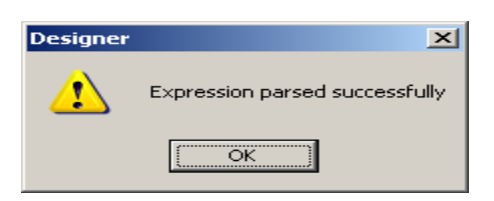

#### **Step-16** Expression PMT\_FREQ and Validate it.

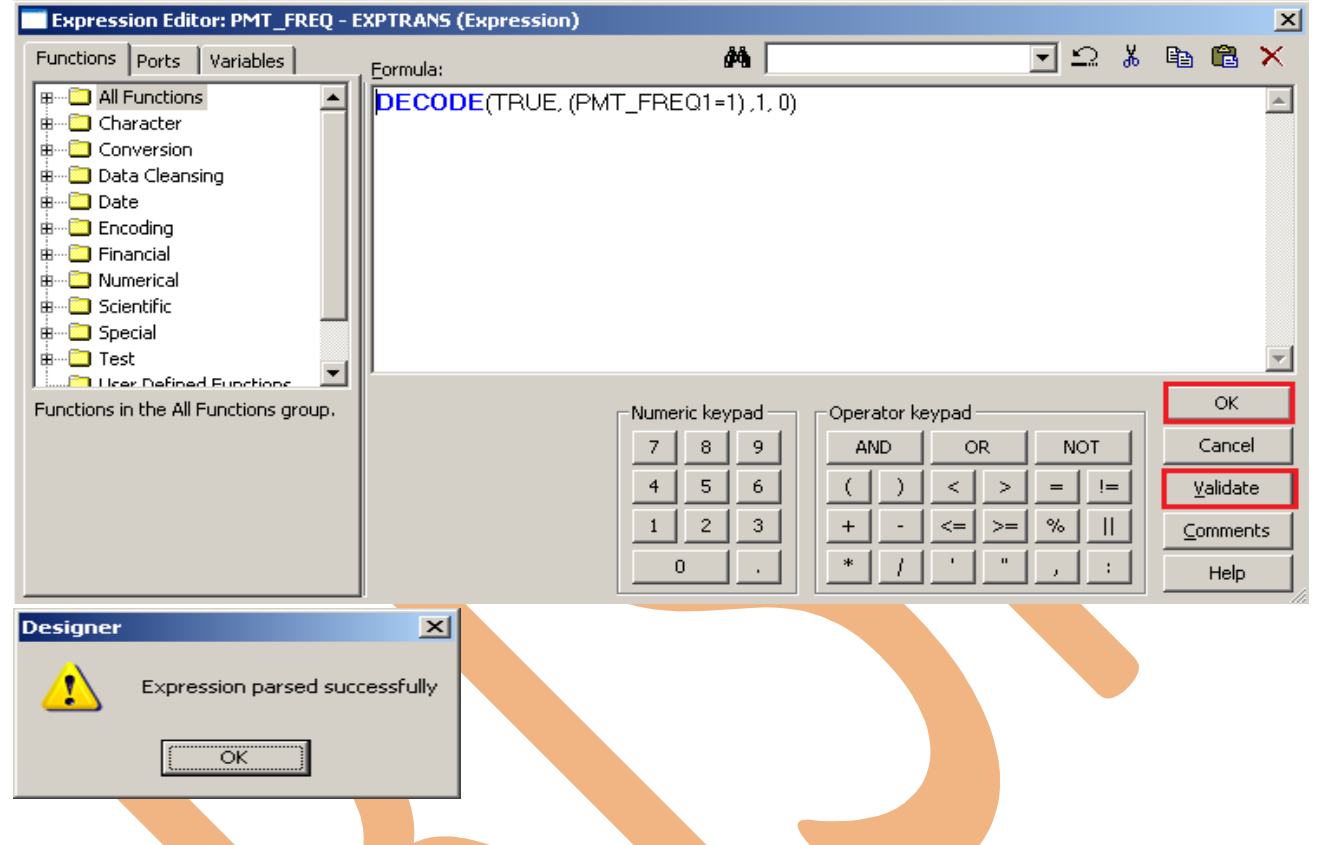

#### Step-17 Expression REMAIN\_NO\_PMTS\_C and Validate it.

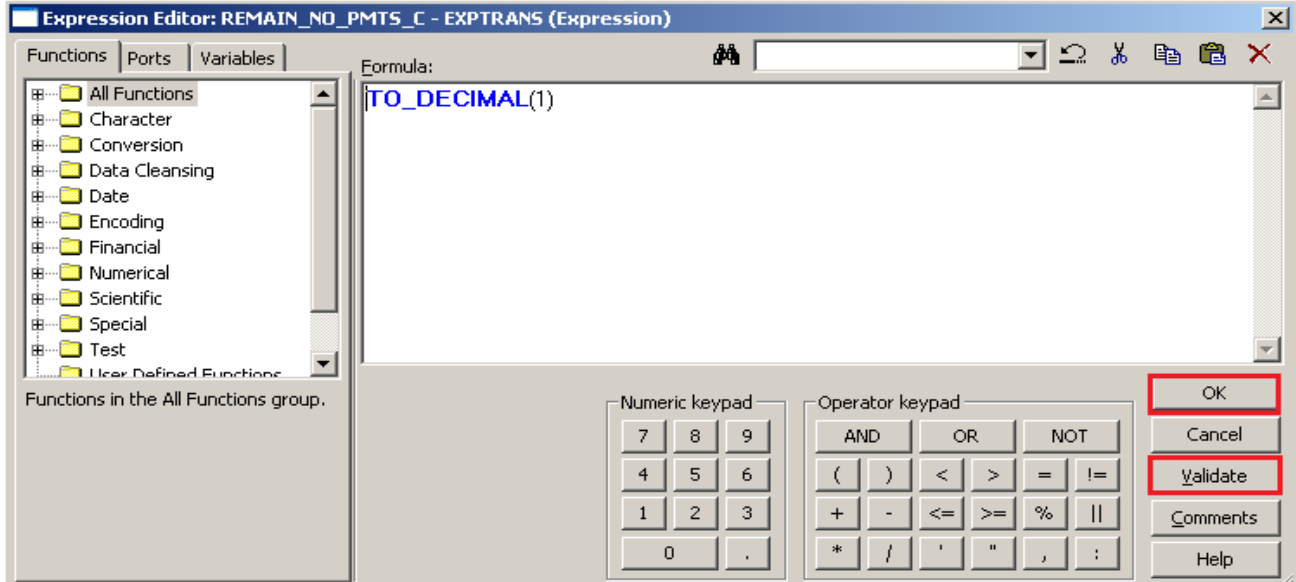

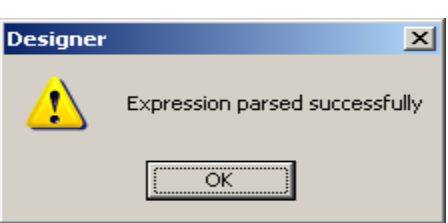

### **Step-18** Expression PMT\_FREQ\_MULT and Validate it.

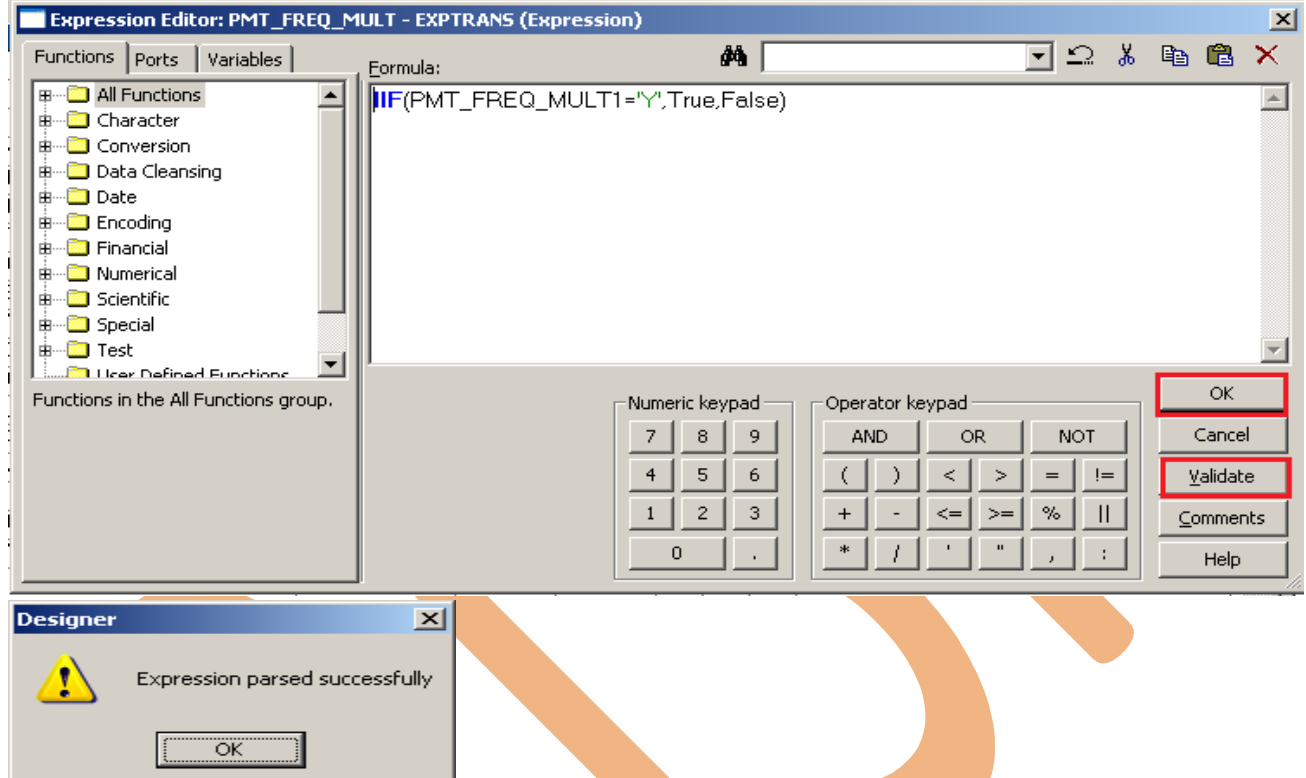

#### Step-19 Expression UNDRAWN\_AMIT and Validate it.

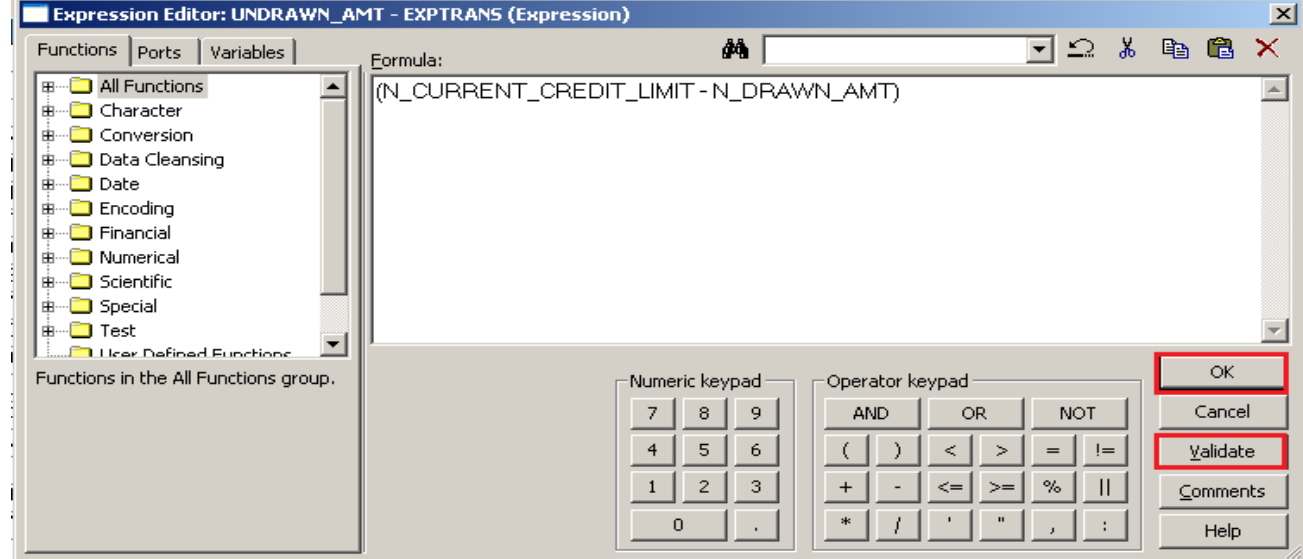

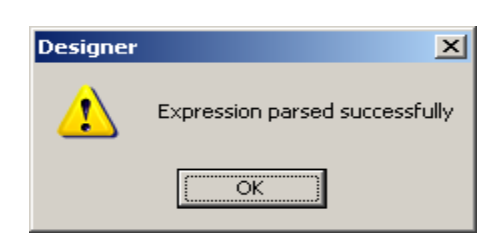

**Step-20** . Now Create Mapping.

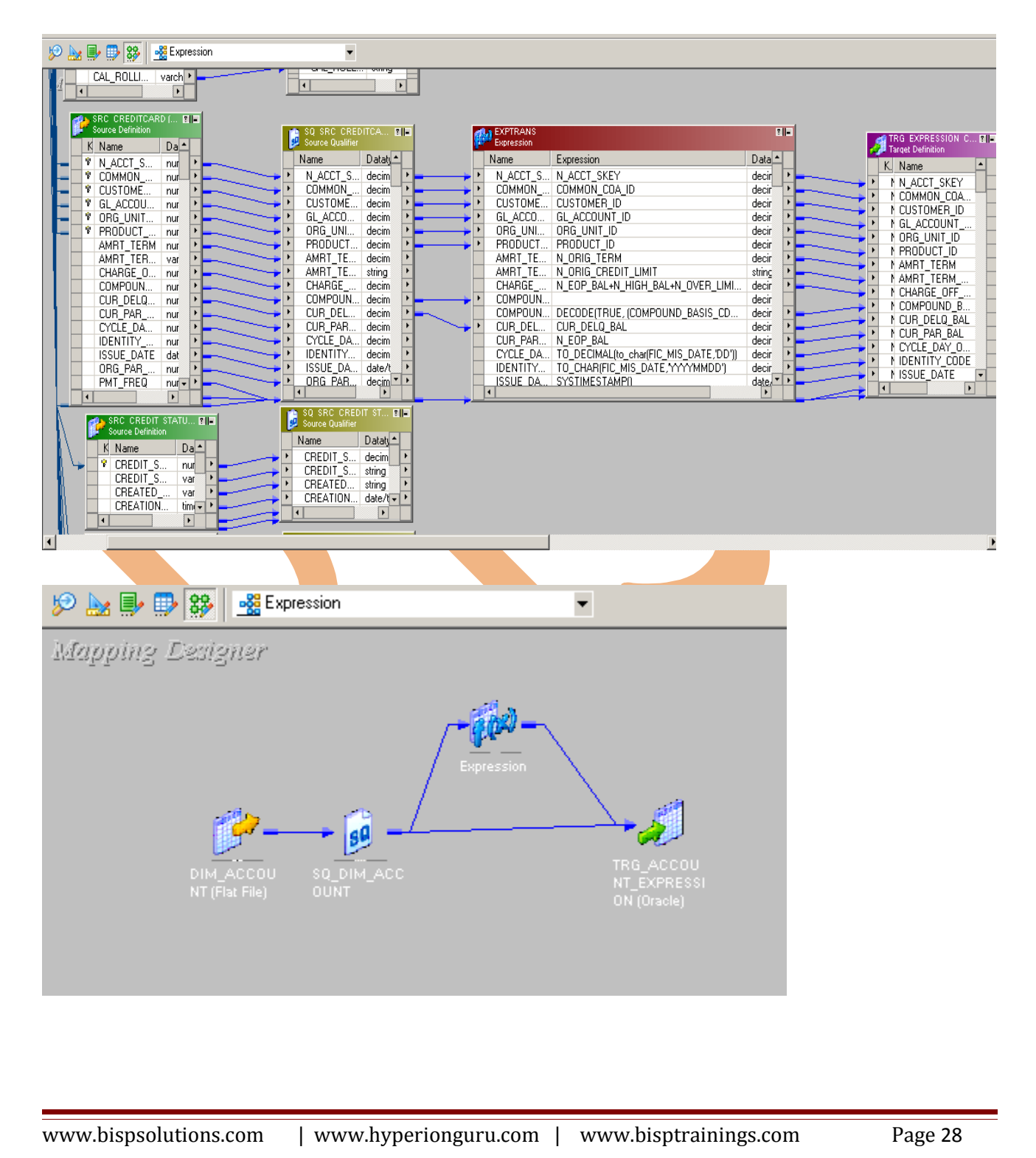

### **Step-11** . Save this mapping.

.................................... 10/30/2012 15:01:51 \*\* Saving... Repository infoReposUser, Folder Credir\_Card 

Validating transformations of mapping Expression...<br>...transformation validation completed with no errors.<br>Validating data flow of mapping Expression... valuating data how or mapping Expression...<br>...data flow validation completed with no errors.<br>Parsing mapping Expression...<br>...parsing completed with no errors.

\*\*\*\*\*\*\*\* Mapping Expression is VALID \*\*\*\*\*\*\*\* mapping Expression updated. 

# <span id="page-29-0"></span>**CREATE WORKFLOW**

**Step-1** Now go to Informatica Power Center Workflow Manager, and go to Tools menu and select Workflow Designer.

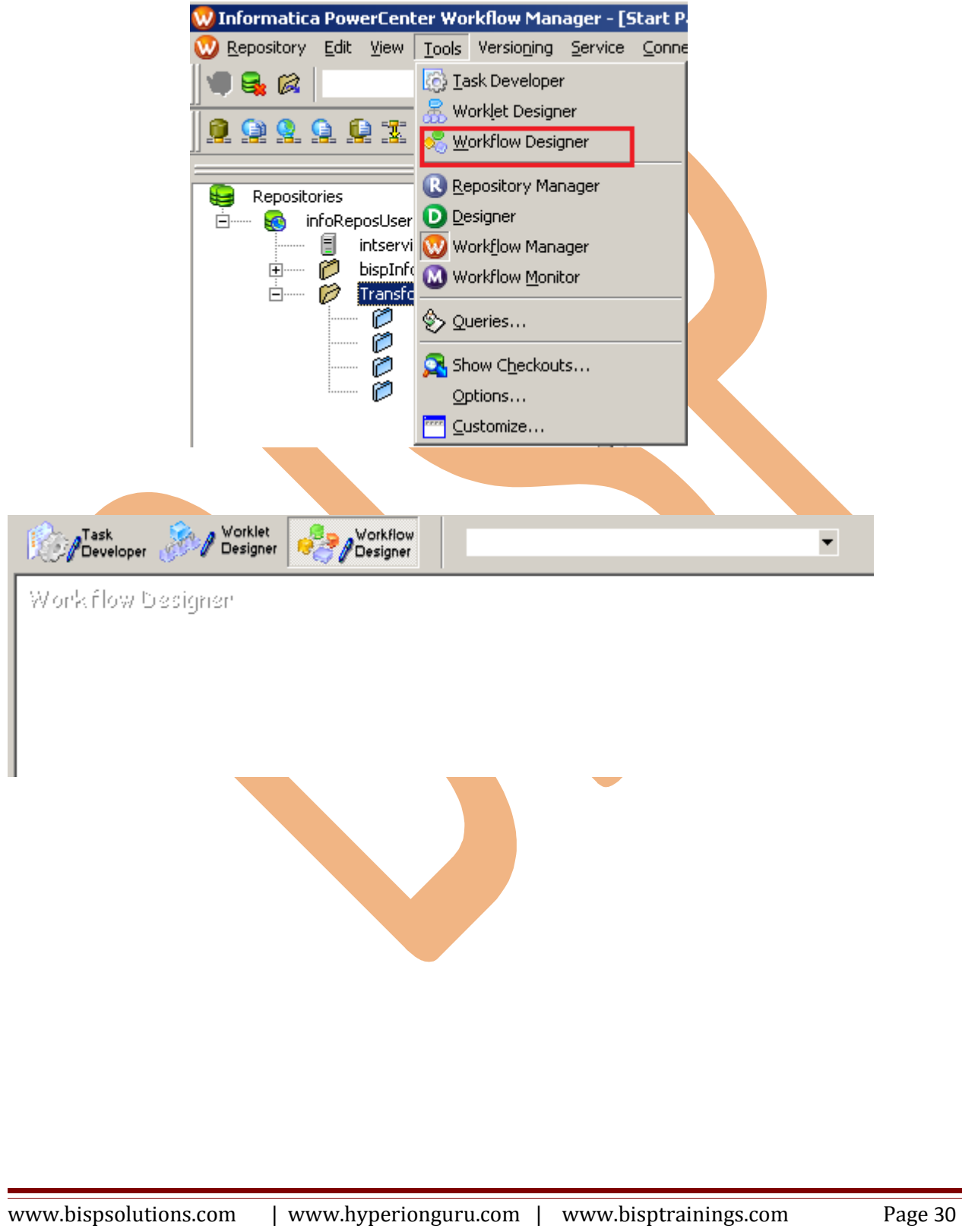

**Step-2** Now to create workflows, Go to Workflows menu and select Create. After that Name of workflow and click OK buttons.

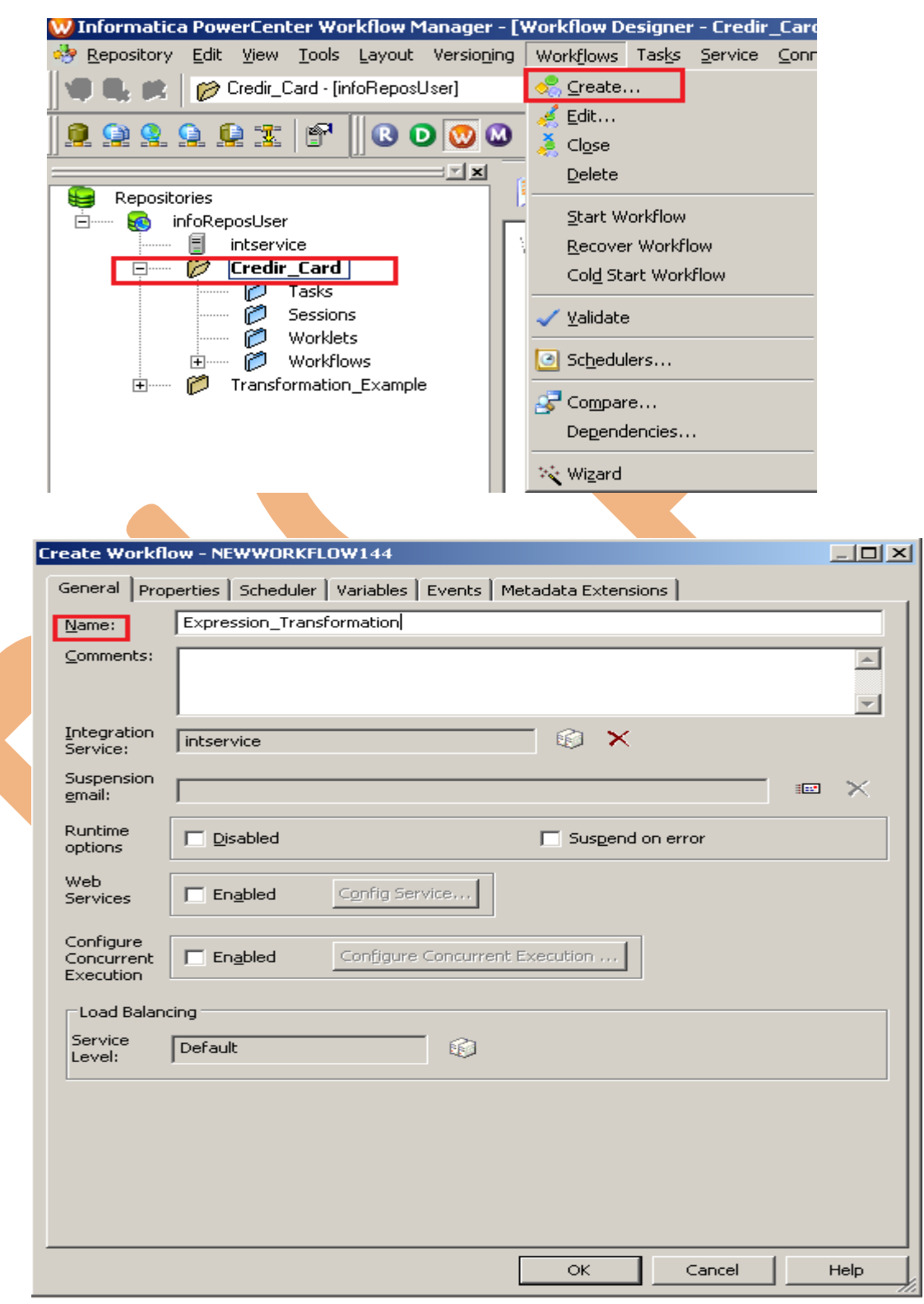

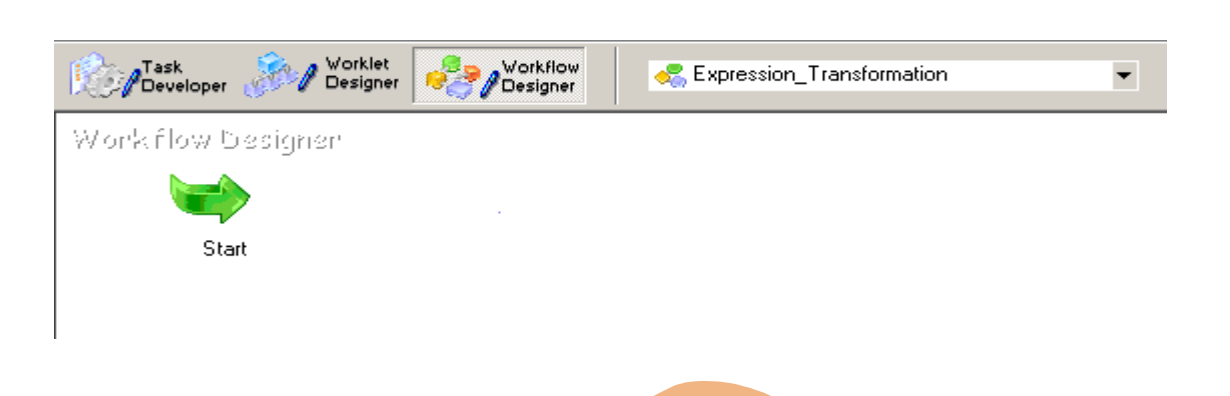

### **Step-3** Now create Task, Go to Tasks Menu and click Create.

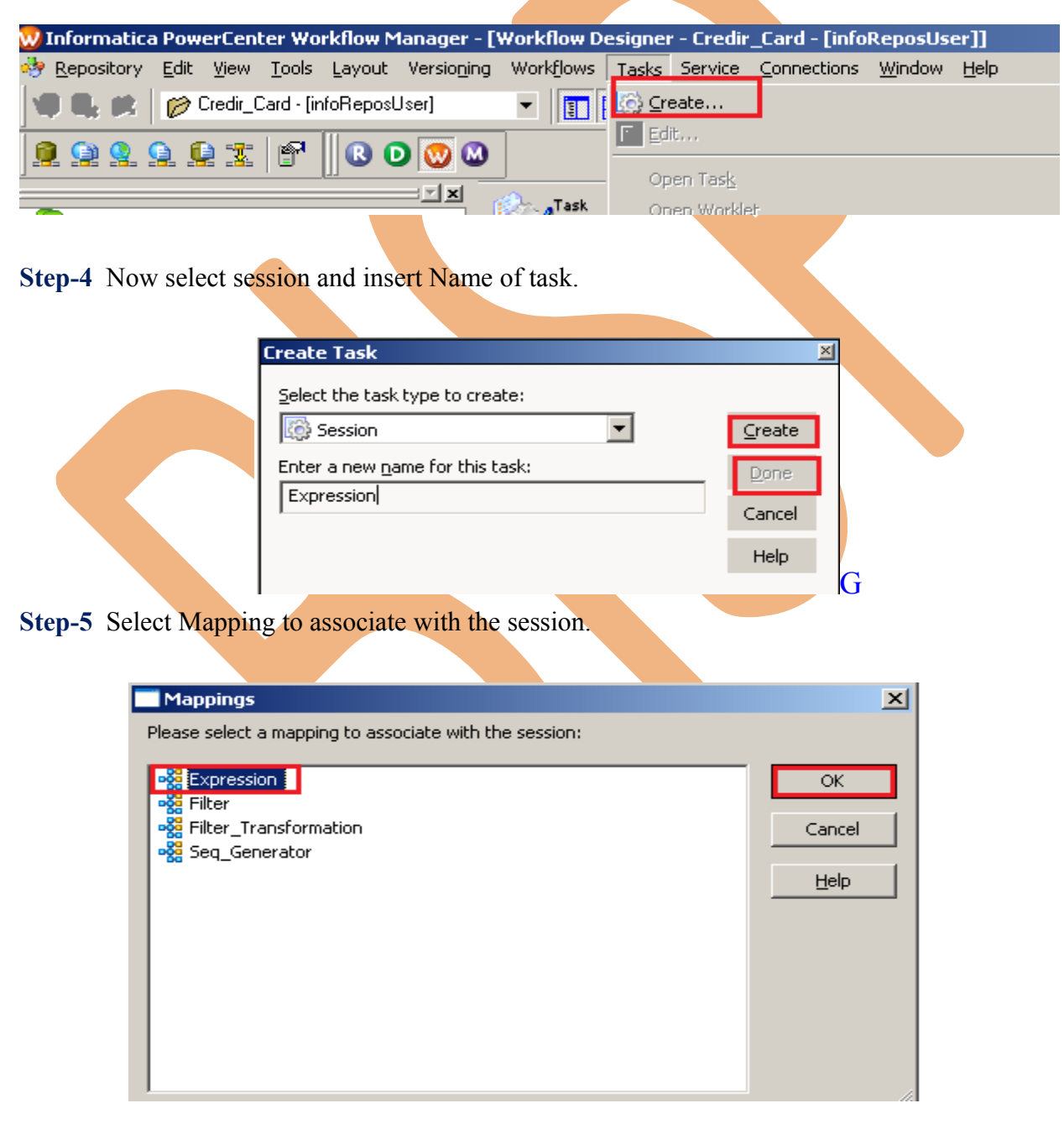

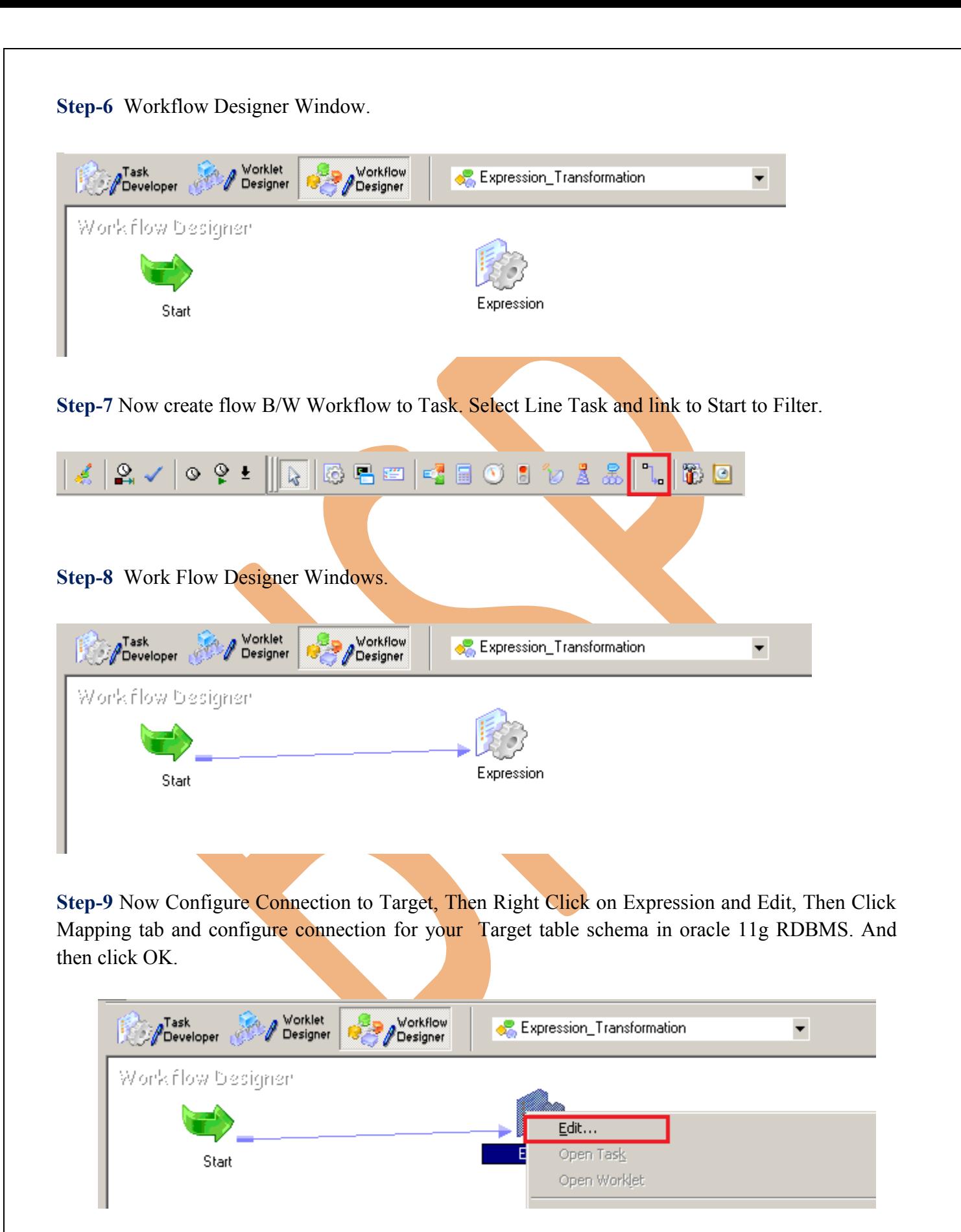

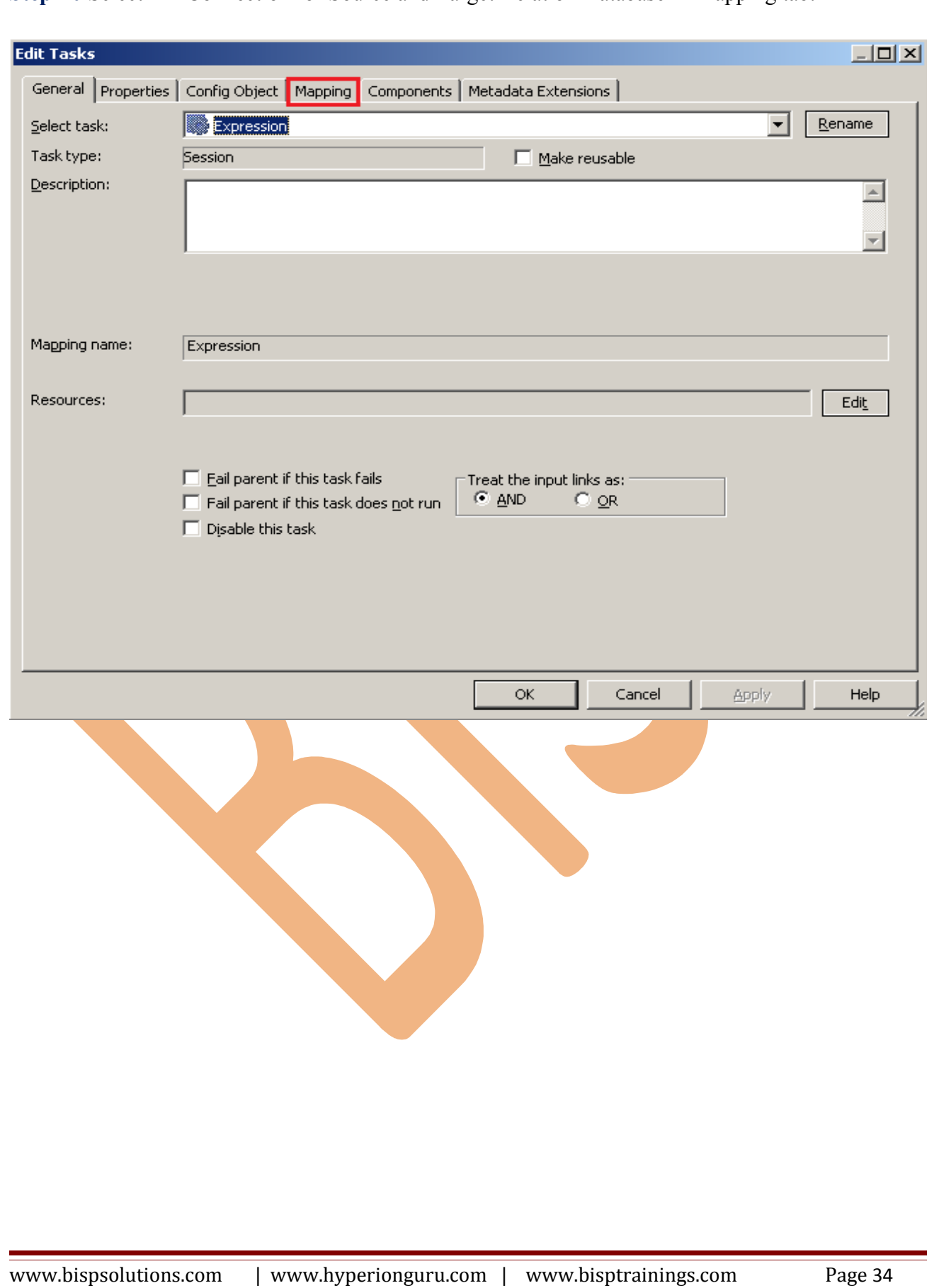

**Step-10** Select DB Connection for Source and Target Relation Database in Mapping tab.

### **Step-10** DB Connection.

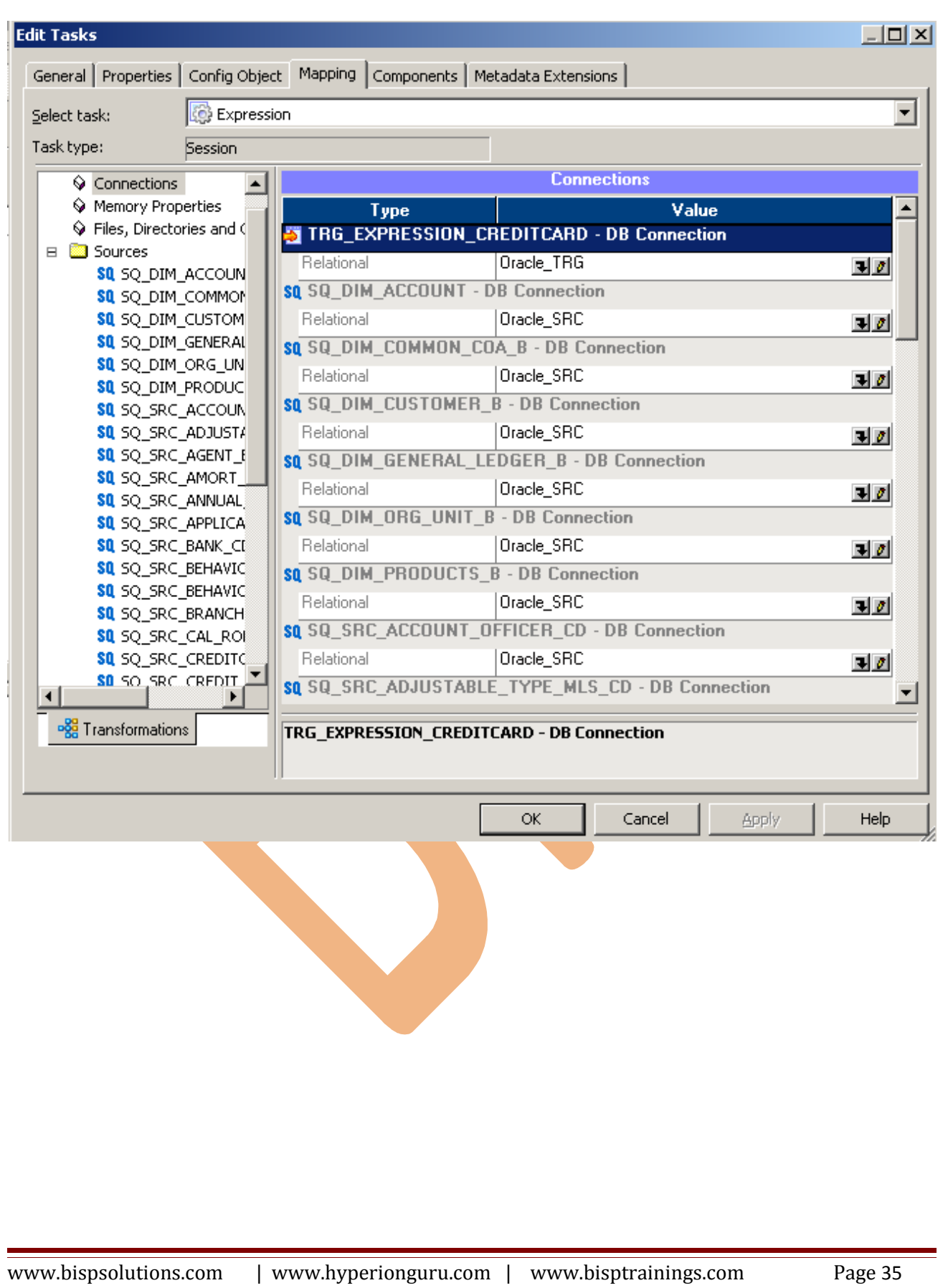

### **Step-10** Select Target table Property.

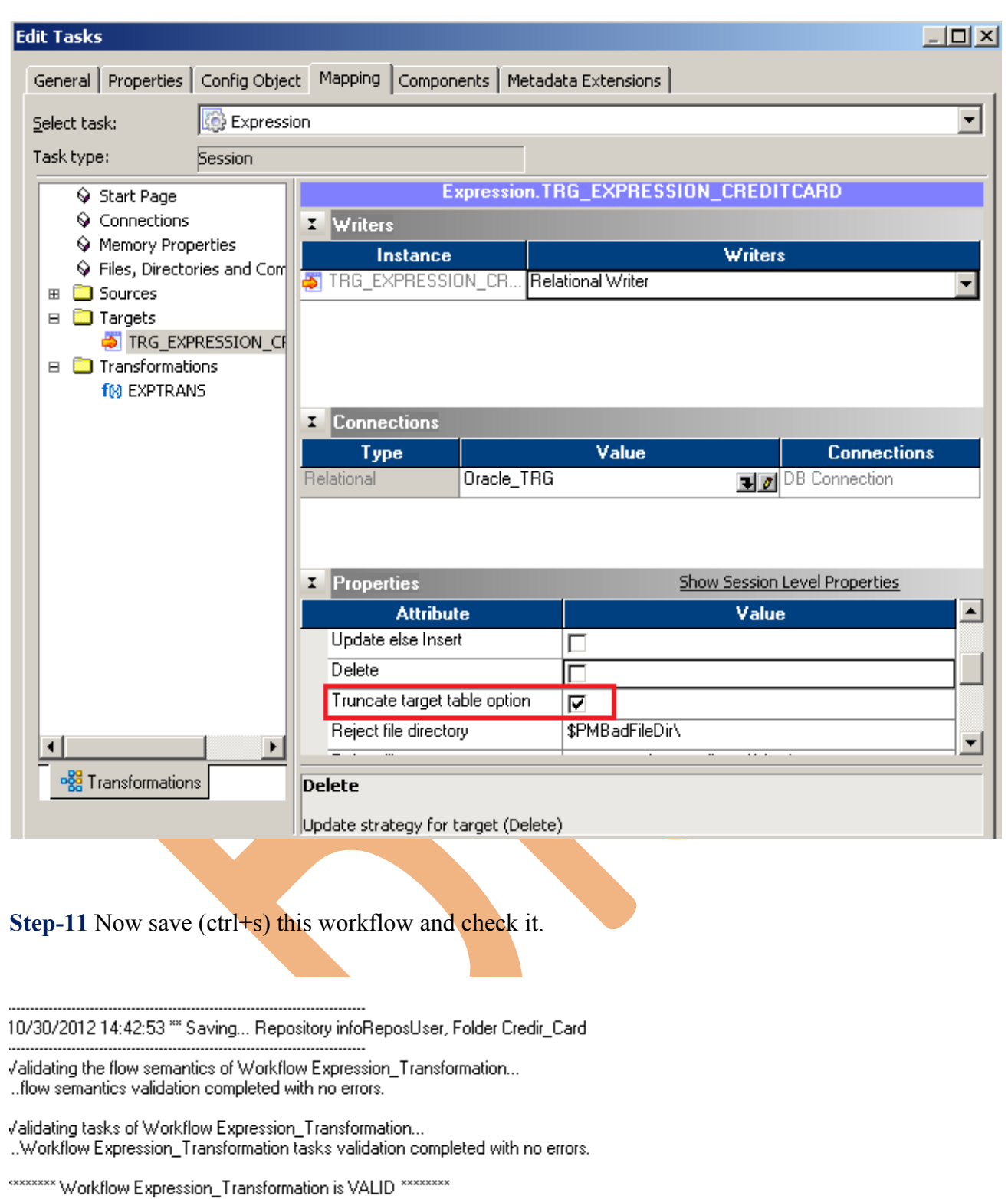

Workflow Expression\_Transformation updated.

## <span id="page-36-0"></span>**WORKFLOW MONITOR AND VIEW TARGET DATA**

**Step-1** Now Start Workflow, Right click on Workflow Designer Window and Click on Start Workflow.

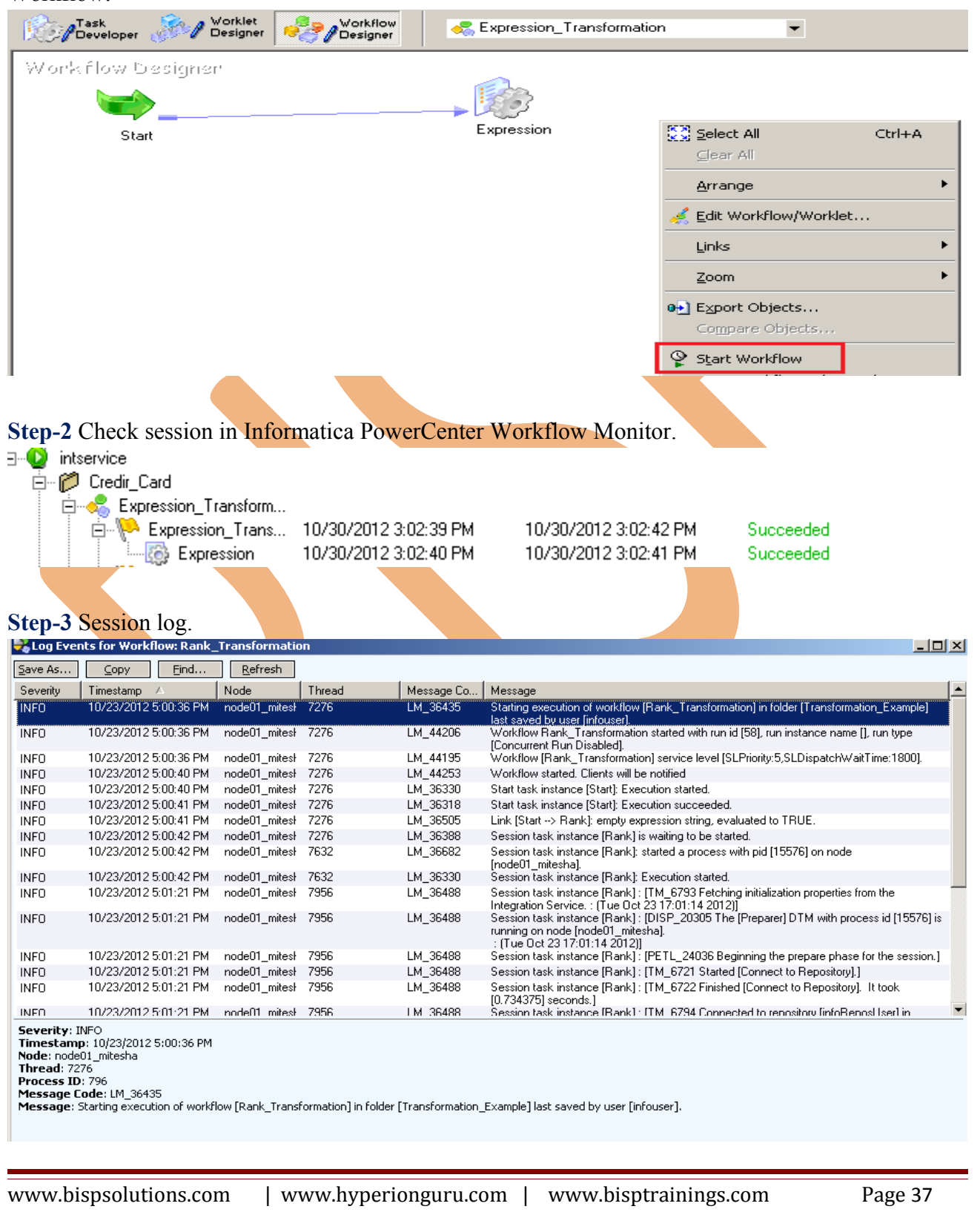

### **Step-4** Now view data in Target RDBMS (Oracle 11g)

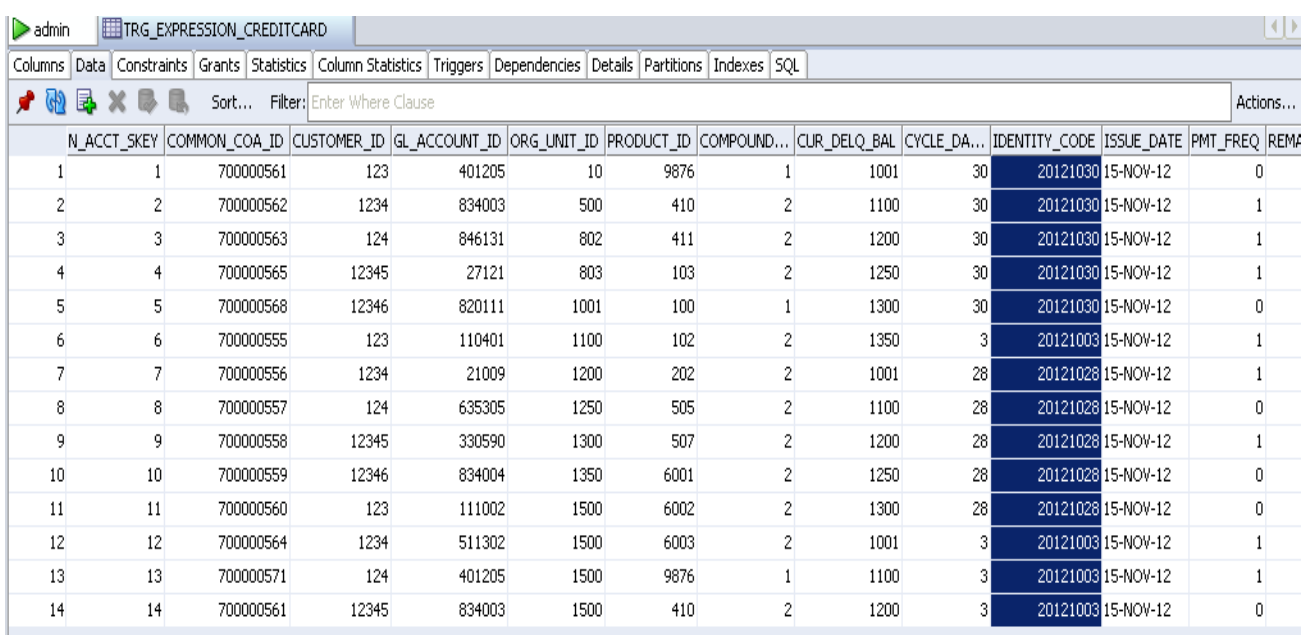